# **2013 VESSEL GENERAL PERMIT (VGP) ELECTRONIC NOTICE OF INTENT (ENOI) SYSTEM**

**Presented by:** 

**Jack Faulk United States Environmental Protection Agency Washington, DC**

**November 2013**

# **TOPICS FOR TODAY'S WEBCAST**

- Requirement to submit a Notice of Intent (NOI)
- Registering to use 2013 VGP eNOI system
- Entering data into the eNOI system
- Certifying and submitting NOIs
- o Other eNOI actions
	- Searching, viewing, editing, duplicating, and terminating
- Multiple vessels (Batch Upload)
- Where to go for help

# REQUIREMENT TO SUBMIT A NOTICE OF INTENT (NOI)

REQUIREMENT TO SUBMIT A NOTICE OF INTENT (NOI): WHAT VESSELS ARE REQUIRED TO SUBMIT NOIS?

 Part 1.5.1.1 of the 2013 VGP requires NOIs for discharges to waters covered by the VGP for:

- Vessels 300 gross tons or more, or
- Vessels with the capacity to hold or discharge more than 8 cubic meters (2,113 gallons) of ballast water.
- 2008 VGP NOIs <u>do not</u> provide coverage under the 2013 VGP. You must submit a new and complete NOI for coverage under the 2013 VGP.
- Other vessels do not have to submit an NOI but must complete a Permit Authorization and Record of Inspection (PARI) Form and keep a copy of form onboard vessel at all times. **<sup>4</sup>**

REQUIREMENT TO SUBMIT A NOTICE OF INTENT (NOI): NOI DUE DATE

# 2013 VGP – Effective December 19, 2013

# NOI Due Date (electronic)

- At least 7 days before discharging
	- For uninterrupted permit coverage from 2008 VGP, NOI is due by December 12, 2013)

# NOI Due Date (paper)

 At least 30 days (plus the time it takes for EPA to receive and process NOI and post on the Internet) before discharging

And only if EPA grants you a waiver in writing to use paper **5**

# REGISTERING TO USE 2013 VGP ENOI SYSTEM

REGISTERING TO USE 2013 VGP ENOI SYSTEM: TWO-STEP REGISTRATION/LOG-IN PROCESS

 **ALL** users must first register (or update registration) in EPA's Central Data Exchange (CDX).

<https://cdx.epa.gov>

 Once registered, login to EPA's 2013 VGP eNOI System using your CDX username and password.

<https://ofmpub.epa.gov/apex/vgpenoi/f?p=vgp> **<sup>7</sup>**

# REGISTERING TO USE 2013 VGP ENOI SYSTEM: EPA VGP ENOI WEBSITE

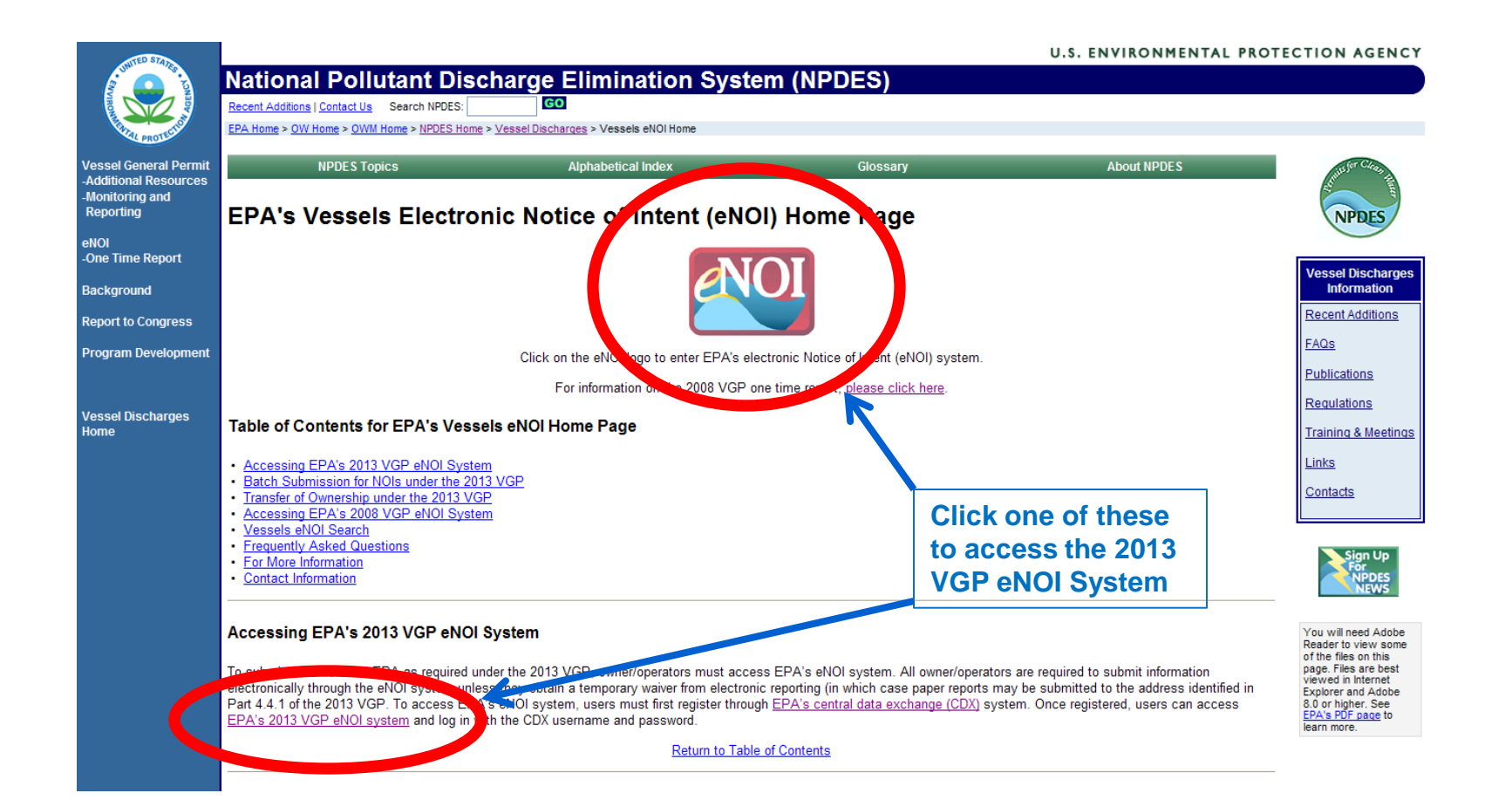

### **<http://cfpub.epa.gov/npdes/vessels/vesselsenoi.cfm>**

## REGISTERING TO USE 2013 VGP ENOI SYSTEM: EPA 2013 VGP ENOI SYSTEM LOGIN

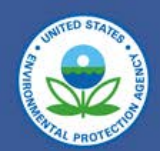

### Welcome to the 2013 Vessel General Permit (VGP) eNOI System

(Click here if you are here to access the 2008 Vessel General Permit eNOI)

You must first register with EPA's Central Data Exchange (CDX) and identify your role before using this system. Users previously registered to use the 2008 VGP eNOI system can use assword but will also have to update their role in CDX for the 2013 VGP eNOI system on Click here to go to the CDX space to register and/or to with your Username or identify your role to be able to submit data using EPA's 2013 Password. The Help link above also contains step-by-step CDX registration instructions and other information.

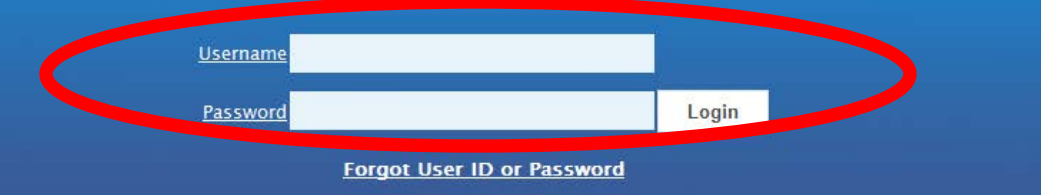

#### **DISCLAIMER**

This is a United States Environmental Protection Agency (EPA) computer system, which may be accessed and used only for official Government business. Unauthorized access or use of this computer system may subject violators to criminal, civil, and/or administrative action. All information on this computer system may be monitored, recorded, read, copied, and disclosed by and to authorized personnel for official purposes, including law enforcement. Access or use of this computer system by any person, whether authorized or unauthorized, constitutes consent to these terms.

### **<https://ofmpub.epa.gov/apex/vgpenoi/f?p=vgp>**

### REGISTERING TO USE 2013 VGP ENOI SYSTEM:

### 1. CENTRAL DATA EXCHANGE (CDX)

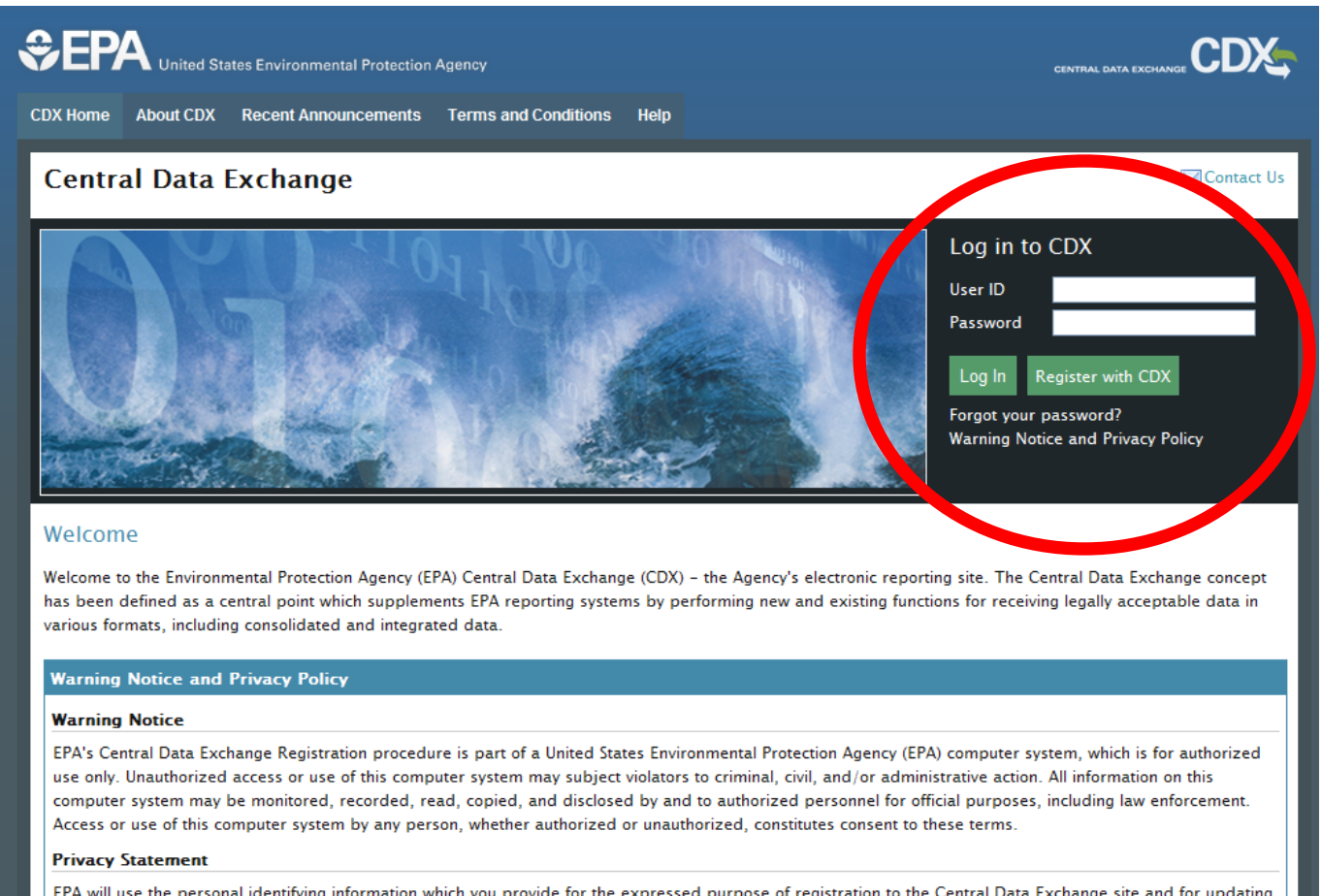

EPA will use the personal identifying information which you provide for the expressed purpose of registration to the Central Data Exchange site and for updating and correcting information in internal EPA databases as necessary. The Agency will not make this information available for other purposes unless required by law. EPA does not sell or otherwise transfer personal information to an outside third party. [Federal Register: March 18, 2002 (Volume 67, Number 52)][Page 12010-12013].

## REGISTERING TO USE 2013 VGP ENOI SYSTEM: CDX PROGRAM SERVICES

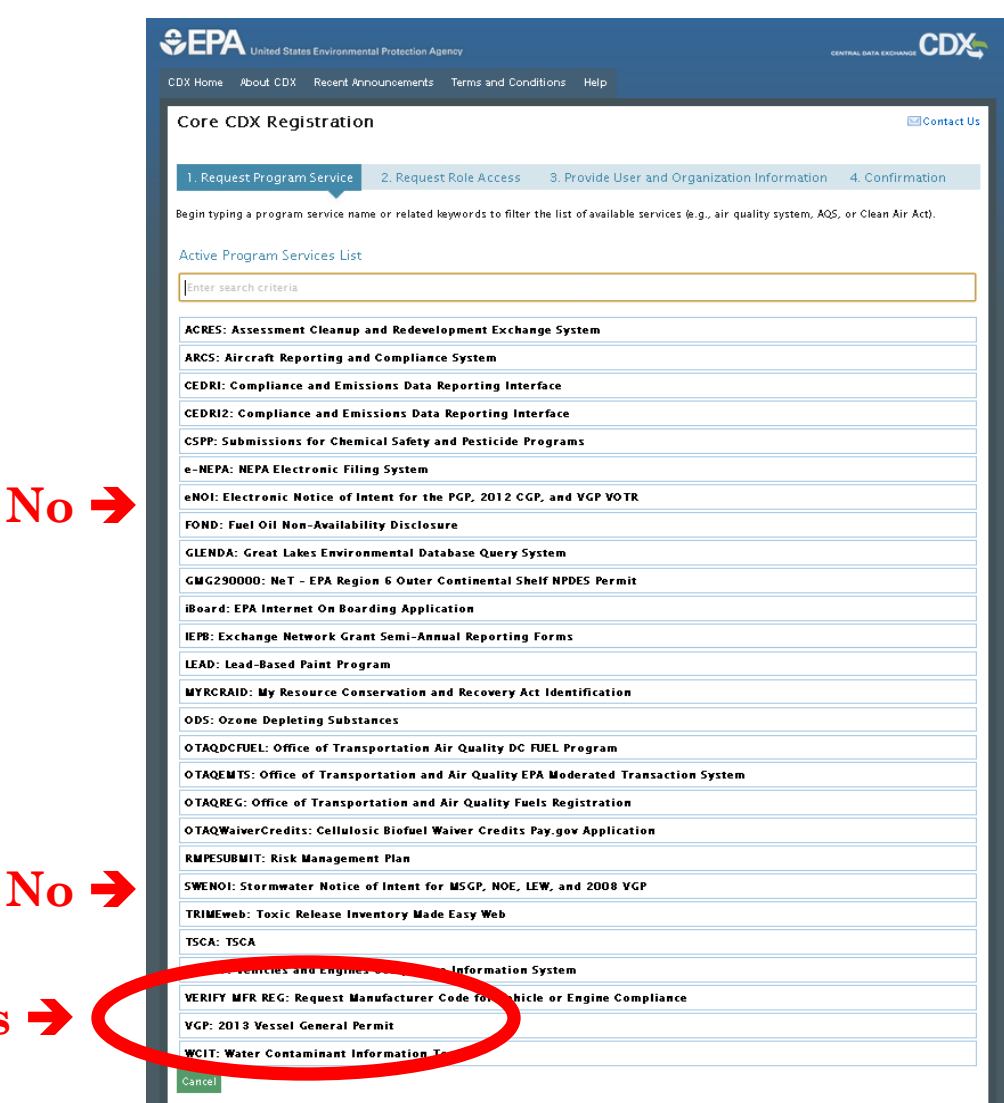

Existing users, using their old usernames will have to click on the "Manage Your Program Services" link on their "My CDX" page to get to this page.

**No** 

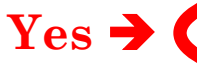

# REGISTERING TO USE 2013 VGP ENOI SYSTEM: ENOI SYSTEM USER ROLES

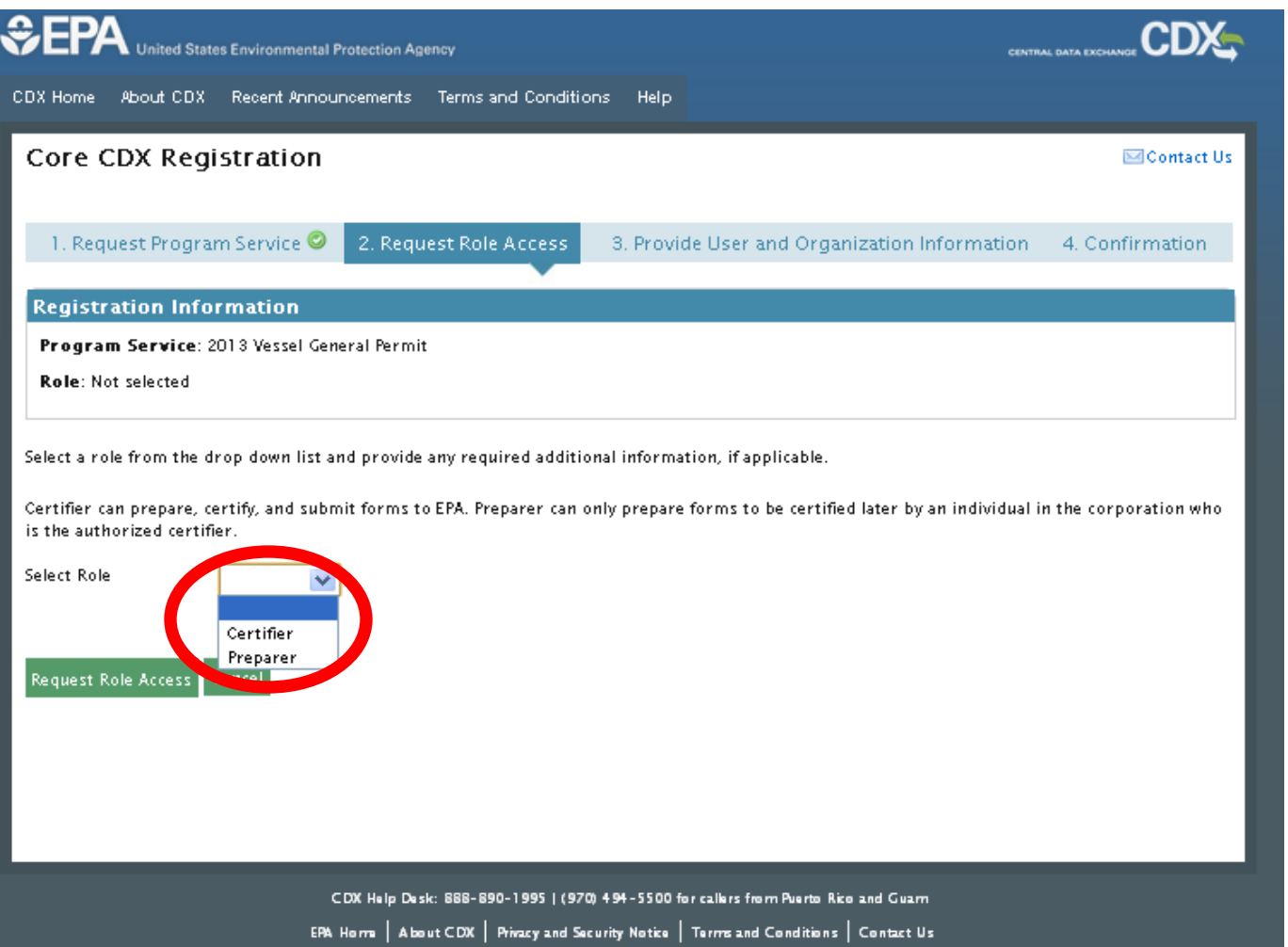

### REGISTERING TO USE 2013 VGP ENOI SYSTEM: APPROPRIATE SIGNATORIES ("CERTIFIERS")

- (1) For a corporation. By a responsible corporate officer. For the purpose of this section, a responsible corporate officer means: (i) A president, secretary, treasurer, or vice-president of the corporation in charge of a principal business function, or any other person who performs similar policy- or decisionmaking functions for the corporation, or (ii) the manager of one or more manufacturing, production, or operating facilities, provided, the manager is authorized to make management decisions which govern the operation of the regulated facility; the manager can ensure that the necessary systems are established or actions taken to gather complete and accurate information; and where authority to sign documents has been assigned or delegated to the manager in accordance with corporate procedures.
- (2) For a partnership or sole proprietorship. By a general partner or the proprietor, respectively; or
- (3) For a municipality, State, Federal, or other public agency. By either a principal executive officer or ranking elected<br>official official. **13**

### REGISTERING TO USE 2013 VGP ENOI SYSTEM: CDX SECURITY QUESTIONS FOR CORE REGISTRATION

**Registration Information** 

Program Service: 2013 Vessel General Permit

Role: Certifier

Essential information is marked with an asterisk(\*)

Part 1: User Information

#### Description of Fields<sup>®</sup>

The program you are registering for requires additional proof of identity. Later in the registration process you will be given the option to use LexisNexis, an identity proofing service. LexisNexis will pull your first, middle and last name exactly as it is entered on this page.

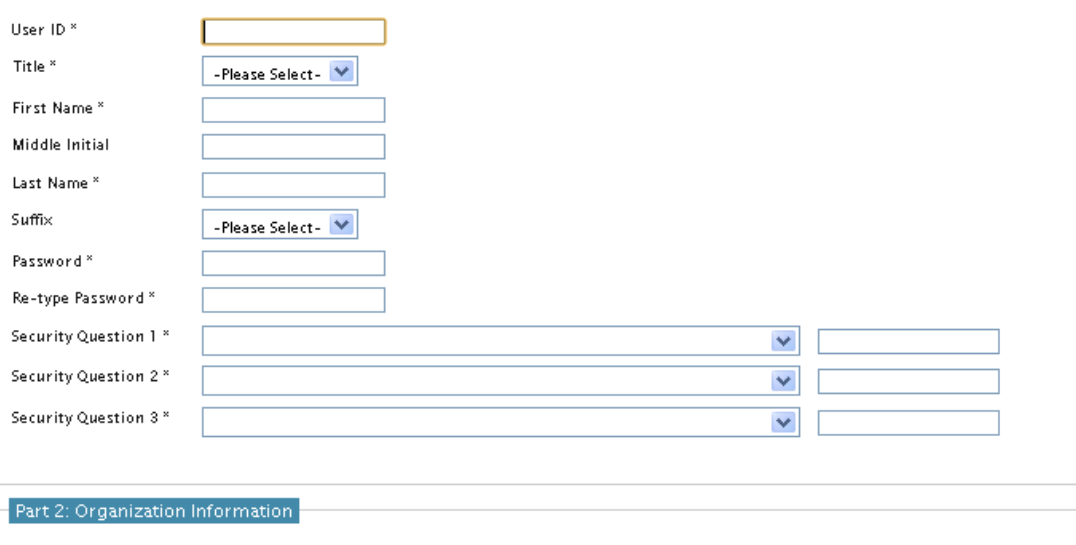

Search for your organization using the text box below. You may search by entering the Organization Name or the Organization ID.

Search

## REGISTERING TO USE 2013 VGP ENOI SYSTEM: CDX CORE REGISTRATION E-MAIL

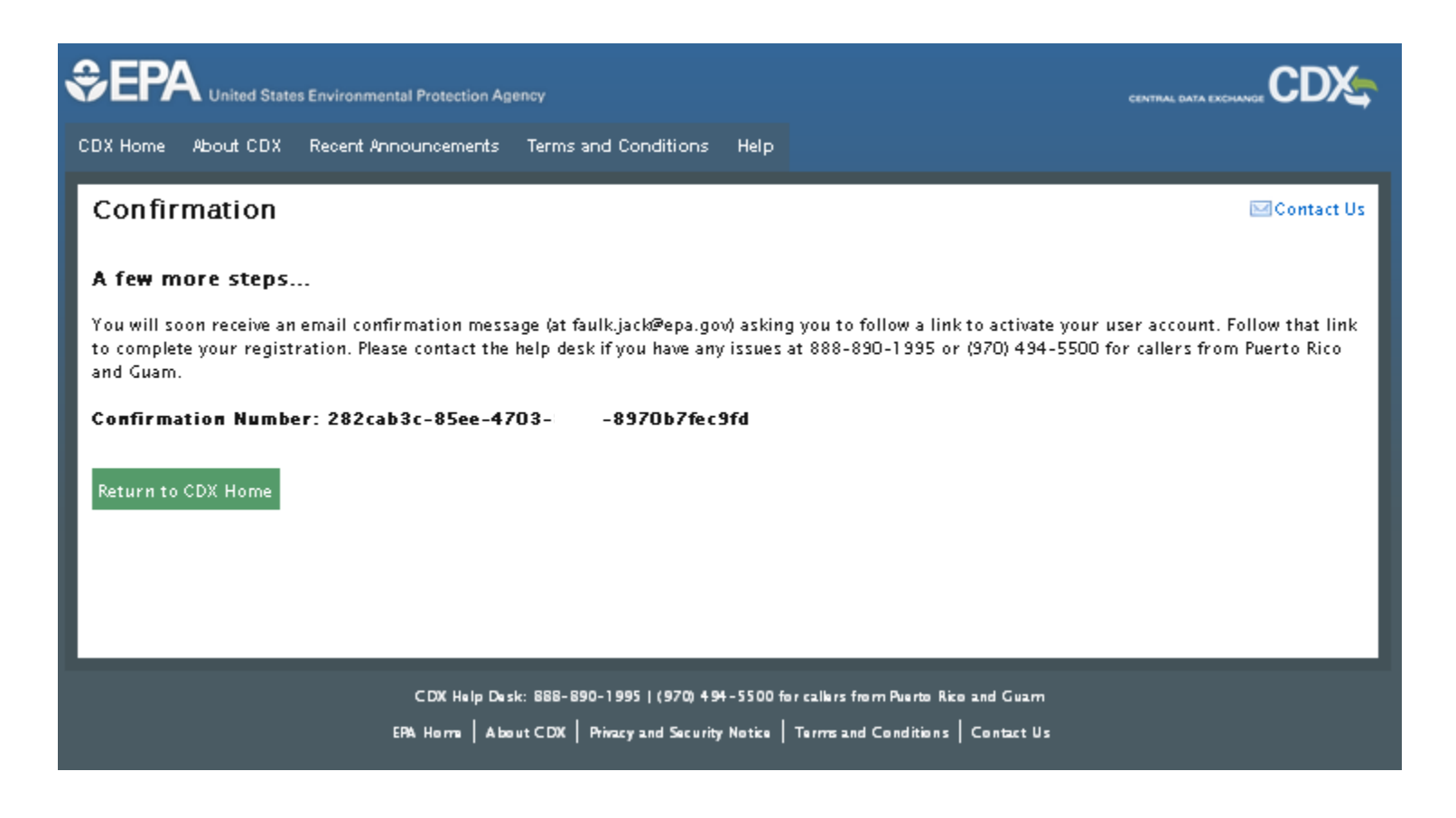

# REGISTERING TO USE 2013 VGP ENOI SYSTEM: CONTINUING REGISTRATION

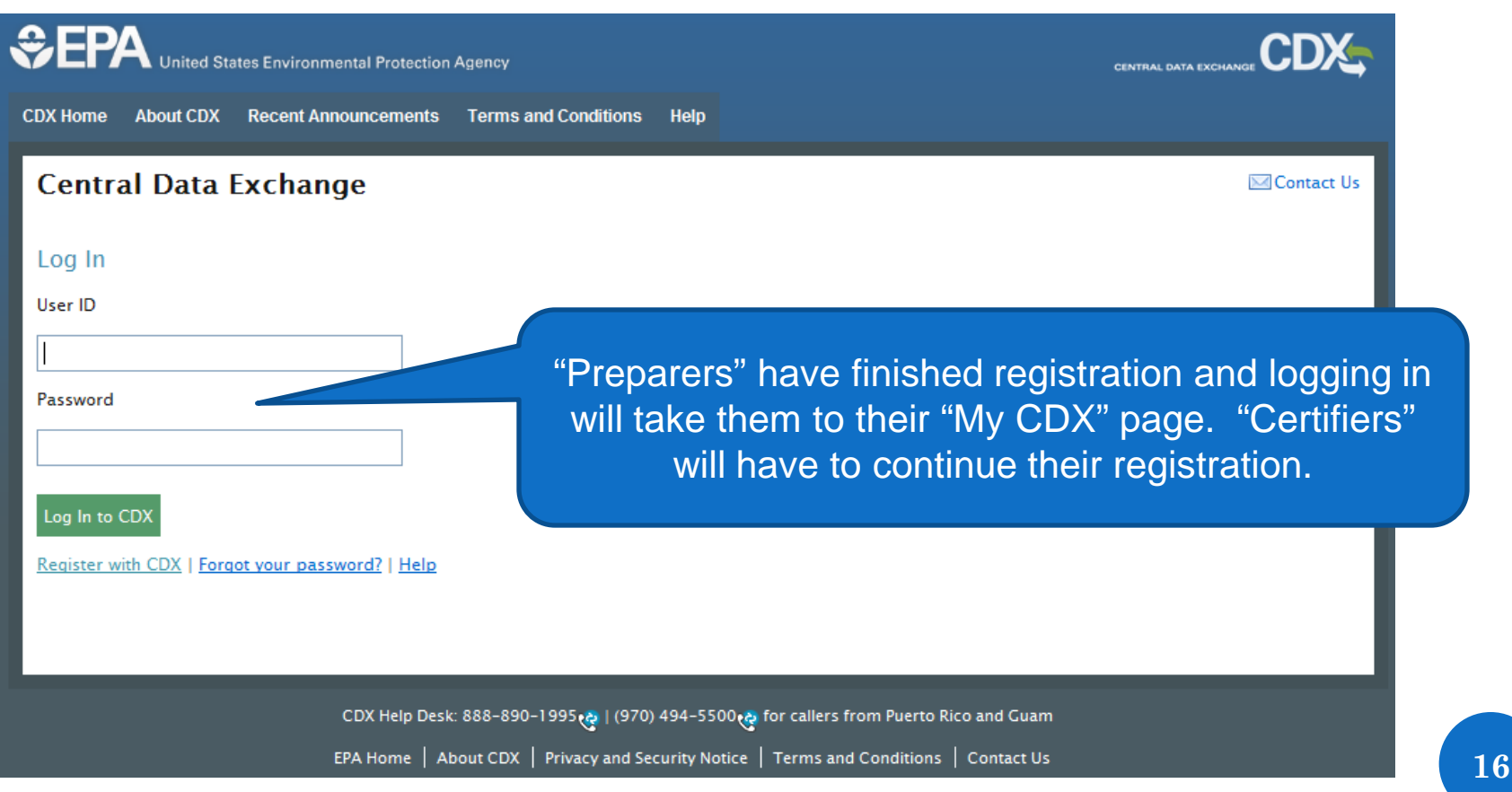

### REGISTERING TO USE 2013 VGP ENOI SYSTEM: **CERTIFIER** VERIFICATION FOR ELECTRONIC SIGNATURE

Please click "OK" to perform identity verification conducted by LexisNexis® on behalf of the US Environmental Protection Agency.

Canceling this process may require additional information be mailed to the US Environmental Protection Agency in order to continue your CDX registration process.

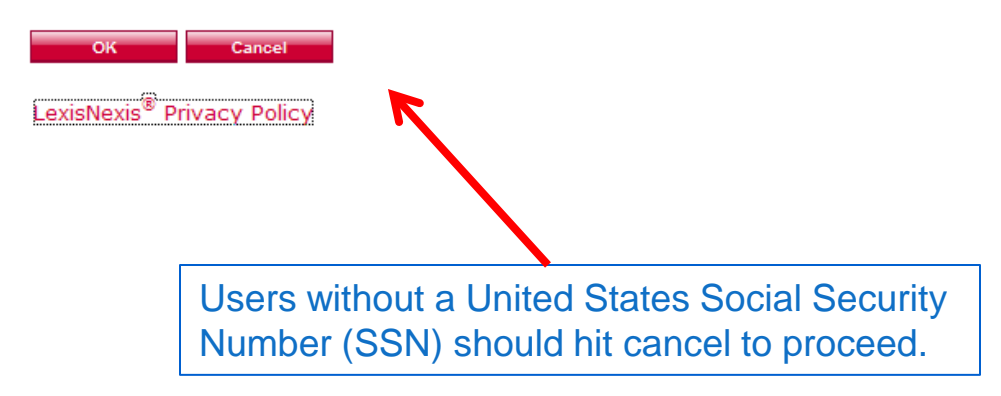

### REGISTERING TO USE 2013 VGP ENOI SYSTEM: INFORMATION FOR CERTIFIER VERIFICATION

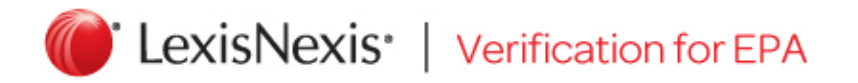

\* Required Fields

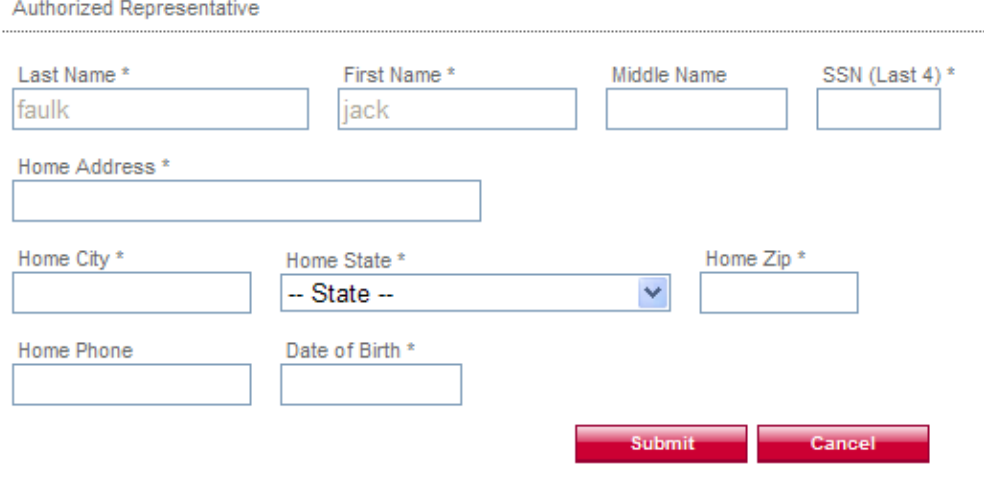

Copyright @ 2013 LexisNexis. All rights Reserved. Terms & Conditions | Privacy & Security

# REGISTERING TO USE 2013 VGP ENOI SYSTEM: **INFORMATION FOR CERTIFIER VERIFICATION**

 $\frac{1}{2}$ 

### **CDX Registration: Additional Verification**

1. Identity Verification 2. Electronic Signature Agreement

You are registered for a program that requires eSignature PIN Verification. Please select five (5) challenge questions and answers. The questions that you select should be questions that you can remember, but difficult for anyone else to quess.

#### **Select 5 Challenge Questions and Answers**

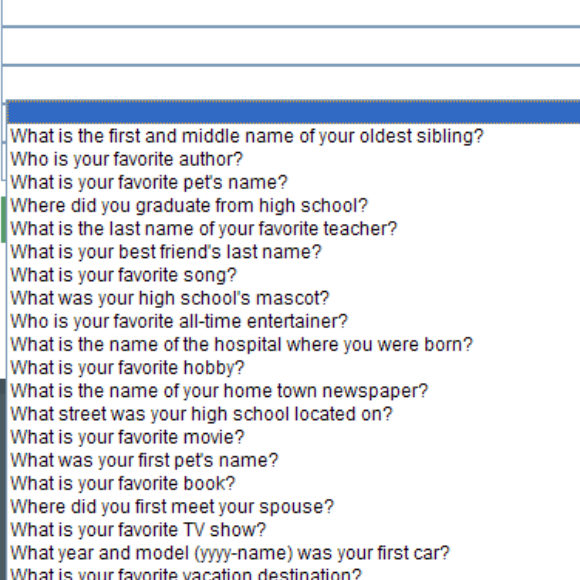

#### | (970) 494-5500 (ခု for callers from Puerto Rico and Guam

tions  $\, \mid \,$  Privacy and Security Notice  $\, \mid \,$  Terms and Conditions  $\, \mid \,$  Contact Us

# **REGISTERING TO USE 2013 VGP ENOI SYSTEM: ELECTRONIC SIGNATURE AGREEMENT**

1. Identity Verification

2. Electronic Signature Agreement

#### **Electronic CDX Electronic Signature Agreement**

The CDX electronic signature agreement (ESA) is an agreement between yourself and CDX that will authorize your electronic signature. By signing the ESA you agree to adhere to the conditions listed on the agreement below. Once the ESA has been signed, you will be authorized to sign and/or encrypt information for your data flow. For any questions regarding the CDX ESA please contact the CDX Help Desk.

### **U.S. Environmental Protection Agency** ELECTRONIC SIGNATURE AGREEMENT

In accepting the electronic signature credential issued by the U.S. Environmental Protection Agency (EPA) to sign electronic documents submitted to EPA's Central Data Exchange (CDX):

#### **Electronic Signature Holder Information**

Registrant's Name: CDX User Name:

jack faulk **SUNDAYJACK** 

I. jack faulk.

Sign Electronically

(Name of Electronic Signature Holder)

Cance

(1) Agree to protect the electronic signature credential, consisting of my Central Data Exchange (CDX) user identification and password, from use by anyone except me. Specifically, I agree to maintain the secrecy of the password; I will not divulge or delegate my user name and password to any other individual; I will not store my password in an unprotected location; and I will not allow my password to be written into computer scripts to achieve automated login.

# REGISTERING TO USE 2013 VGP ENOI SYSTEM: ELECTRONICALLY SIGNING SIGNATURE AGREEMENT

achieve automated login.

1. Identity Verification 2. Electronic Signature Agreement

### Electronic CDX Electronic Signature Agreement

The CDX electronic signature agreement (ESA) is an agreement between yourself and CDX that will authorize your electronic signature. By signing the ESA you agree to adhere to the conditions listed on the agreement below. Once the ESA has been signed, you will be authorized to sign and/or encrypt information for your data flow. For any questions regarding the CDX ESA please contact the CDX Help Desk.

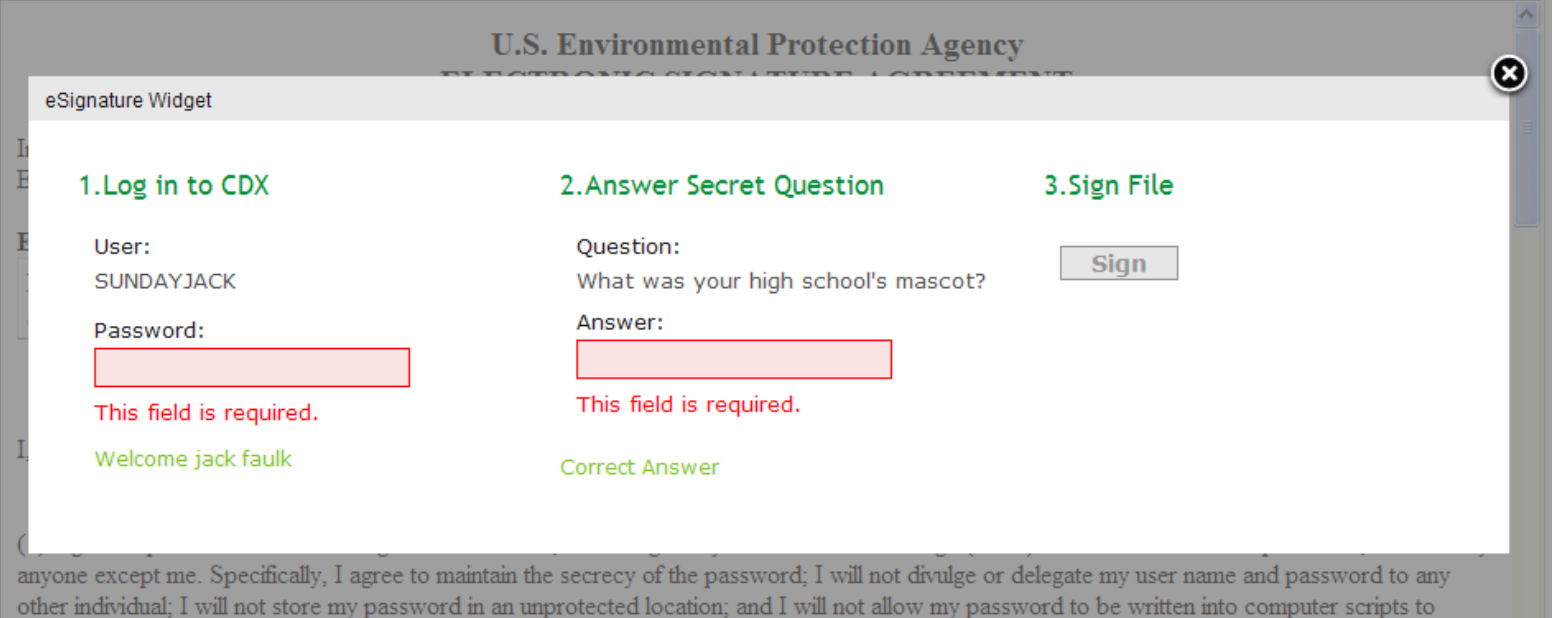

# REGISTERING TO USE 2013 VGP ENOI SYSTEM: ACCESSING 2013 ENOI SYSTEM FROM "MY CDX"

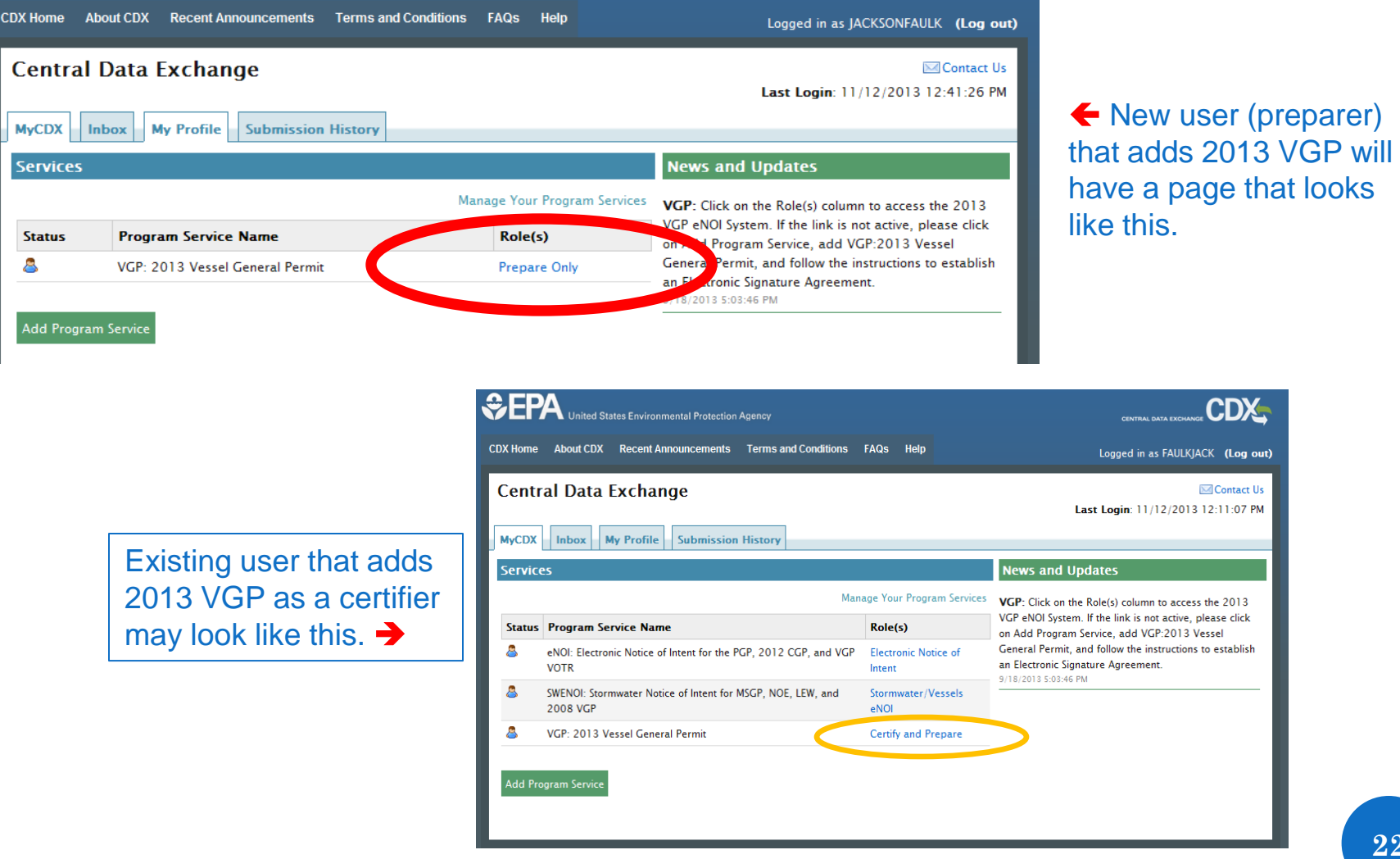

**\*\*Click on your "Role" to go to the 2013 VGP eNOI System**

**22**

out)

PM

### REGISTERING TO USE 2013 VGP ENOI SYSTEM: EPA 2013 VGP ENOI SYSTEM LOGIN

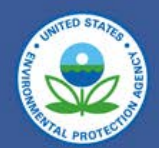

### Welcome to the 2013 Vessel General Permit (VGP) eNOI System

(Click here if you are here to access the 2008 Vessel General Permit eNOI)

You must first register with EPA's Central Data Exchange (CDX) and identify your role before using this system. Users previously registered to use the 2008 VGP eNOI system can use the previously username and password but will also<br>have to update their role in CDX for the 2013 VGP eNOI system Click here to a to the CDX site to register and previously registered to use the 2008 VGP eNOI system can use username and password but will also Password. The Help link above also contains step-by-step CDX registration instructions and other information.

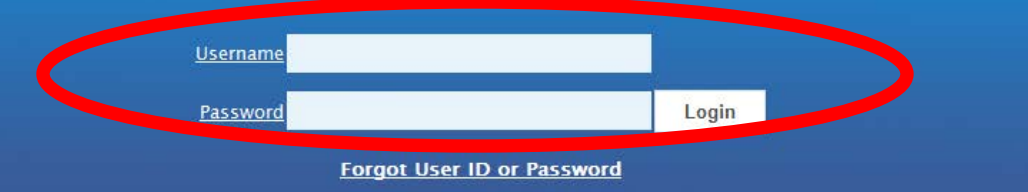

#### **DISCLAIMER**

This is a United States Environmental Protection Agency (EPA) computer system, which may be accessed and used only for official Government business. Unauthorized access or use of this computer system may subject violators to criminal, civil, and/or administrative action. All information on this computer system may be monitored, recorded, read, copied, and disclosed by and to authorized personnel for official purposes, including law enforcement. Access or use of this computer system by any person, whether authorized or unauthorized, constitutes consent to these terms.

### **<https://ofmpub.epa.gov/apex/vgpenoi/f?p=vgp>**

Help

### **REGISTERING TO USE 2013 VGP ENOI SYSTEM:** 2. 2013 VGP ENOI SYSTEM REGISTRATION

### <u>First time log in page</u>

2013 VGP eNOI System

#### 2013 VGP eNOI System Registration

This is a one-time registration that will provide EPA with information needed to complete the forms in the system as well as allow EPA to contact you should the need arise.

You must contact EPA's Central Data Exchange (CDX) at https://cdx.epa.gov to change any information that is not editable on this page.

#### Fields marked with an asterisk (\*) are required.

**SEPA** 

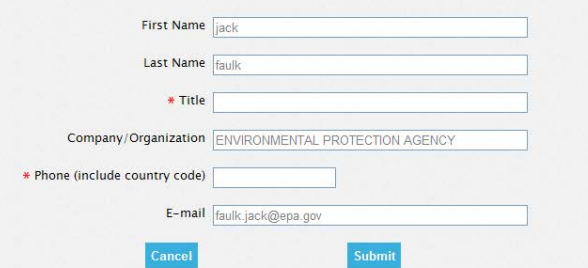

**SEPA** 

#### 2013 VGP eNOI System

#### **JOHNRFALLK | Home | Help | Logout**

#### **VGP** Homepage

#### Introduction

From this page, the eNOI system allows you to prepare, certify, submit, and view NOI and NOT forms (and eventually annual report and discharge monitoring report forms) required by the 2013 Vessel General Permit. The system allows you to save your work if you have not completed a form as well as allowing multiple users of the system to work on any single form (which is particularly helpful when one person may be filling in the form and a second person is responsible for certifying and signing that form).

The list of forms associated with your account is provided in the table at the bottom of this page. You can continue working on a form in that list by selecting one of the options from the drop-down list in the "Permit Actions" column of the table and then clicking the "Go" button at the bottom of the page. Note that you can only select one permit action for a document at a time.

#### Preparing a New NOI

To create a new NOI, click on the "Submit New NOI" button in the right margin of this page. You will be taken to the first page of the NOI form to begin entering information.

For any NOI that has been started and associated with your account, it will appear in the table at the bottom of this page. You can continue working on a document in that table by selecting one of the available options in the "Permit Actions" column of the table and then clicking the "Go" button at the bottom of the page. For example, if you have worked on an NOI in a previous session but it was not completed, it will appear in the table with "continue" and "delete draft" options in the "Permit Actions" drop-down list. You can continue working on that NOI by selecting "continue" and then clicking the "Go" button at the bottom of the page.

### Every time thereafter  $\rightarrow$

Certifying and Submitting an NOI

If you or someone else has prepared an NOI for your review, certification, and signature, you can select "Review and Certify" from the drop down menu in the "Permit Actions" column of the table in the row that contains the NOI awaiting your action and then click the "Go" button at the bottom of the page. With any NOI prepared,

sociate Owner/Operat bmit Annual Report **bmit DMR** Ibmit Batch Upload **Ol Ratch Certify** 

# **REGISTERING TO USE 2013 VGP ENOI SYSTEM:** ASSOCIATING YOUR ACCOUNT WITH AN OWNER/OPERATOR

### **SEPA**

### 2013 VGP eNOI System

#### **SUNDAYIACK**

**VGP Homepage** 

### Associating Your Account with an Owner/Operator

Note: Please read the brief instructions, such as these, at the top of each page. These are written to provide clear direction for users on how to navigate the system.

#### Where to Begin

Use this page to associate your account with any owner/operator for which you will be entering and/or certifying information required under the 2013 VGP. If this is your first time accessing the 2013 VGP eNOI system, you are being directed to this page automatically to select any owner/operator for whom you will be entering or certifying VGP information. You must associate your account with at least one owner/operator to continue. In the future, when logging into the system you will bypass this page, but you can access this page from the VGP eNOI System Homepage at any time to associate your account with additional owner/operators.

#### Associating Your Account with an Owner/Operator already in the System

To associate your account with one or more owner/operators already entered into the system, click the checkbox beside each applicable owner/operator in the Master List provided below and then click on the "Associate Owner/Operator" button at the bottom of the page.

Once you have associated your account with one or more owner/operators you will see two tables on this page, the first one listing any owner/operator associated with your account and the second Master List with all the owners/operators that have been entered into the system by all system users. When done, click on the "VGP Homepage" button to begin entering vessel-specific information.

# REGISTERING TO USE 2013 VGP ENOI SYSTEM: ADDING OWNER/OPERATOR(S) ALREADY IN THE SYSTEM

No Vessel Owners/Operators have been associated with your account yet.

### Master List of Owner/Operators Entered in the System

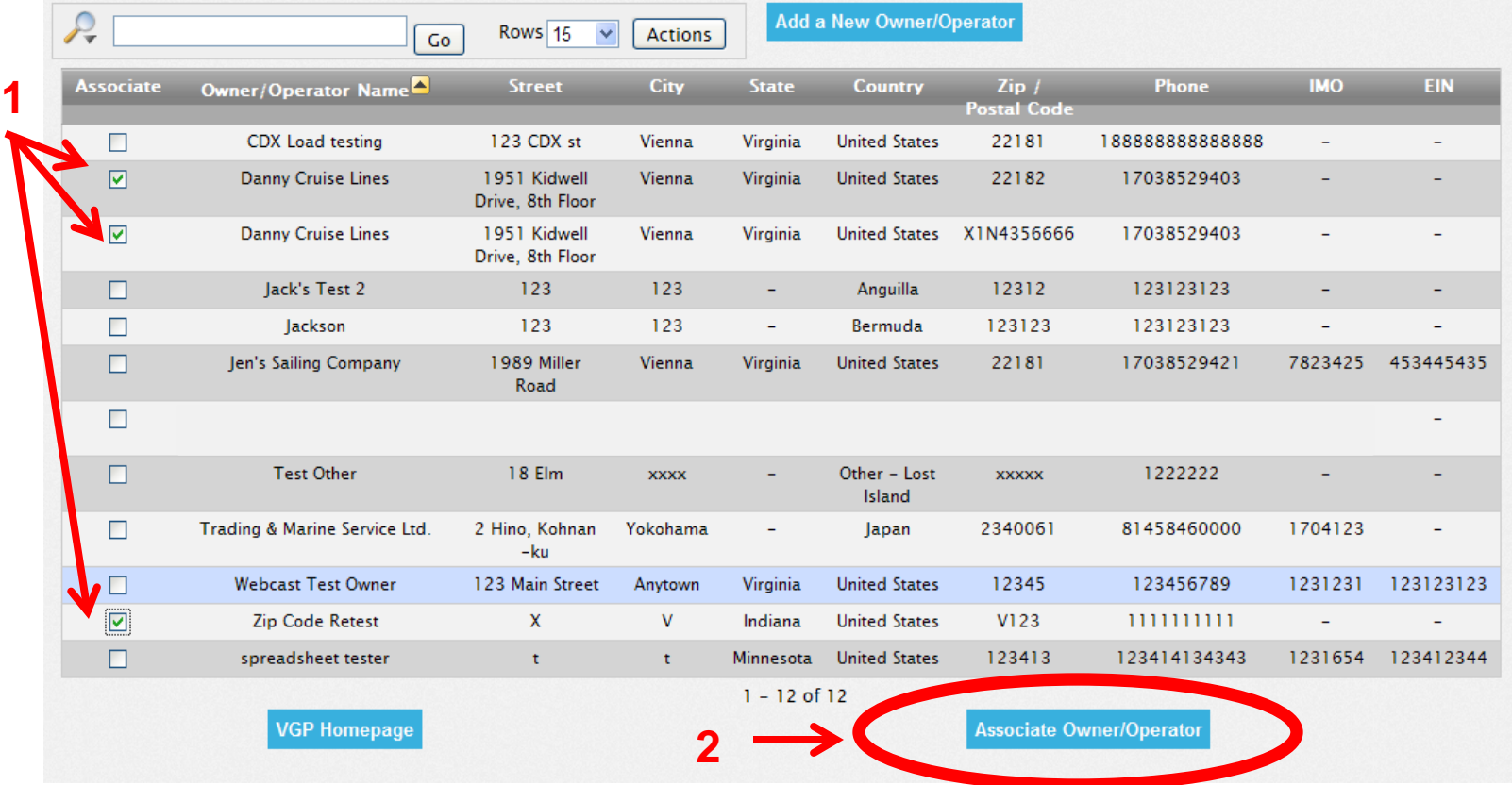

## REGISTERING TO USE 2013 VGP ENOI SYSTEM: OWNER/OPERATOR(S) ASSOCIATED WITH YOUR ACCOUNT

### Owner/Operators Associated with Your Account

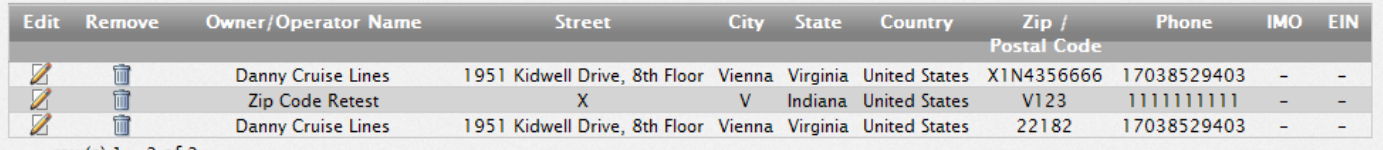

row(s)  $1 - 3$  of 3

### Master List of Owner/Operators Entered in the System

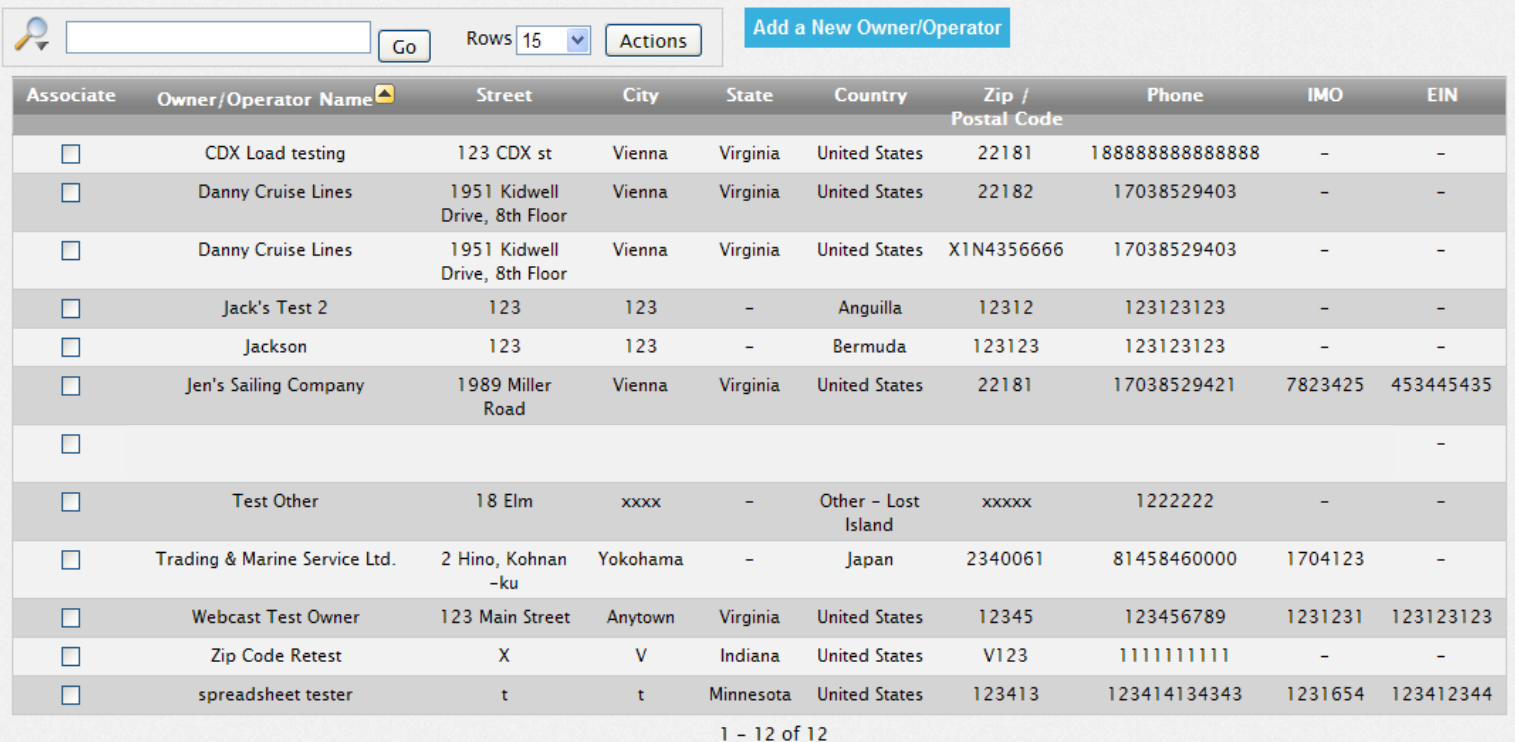

# REGISTERING TO USE 2013 VGP ENOI SYSTEM: ADDING A NEW OWNER/OPERATOR TO THE MASTER LIST

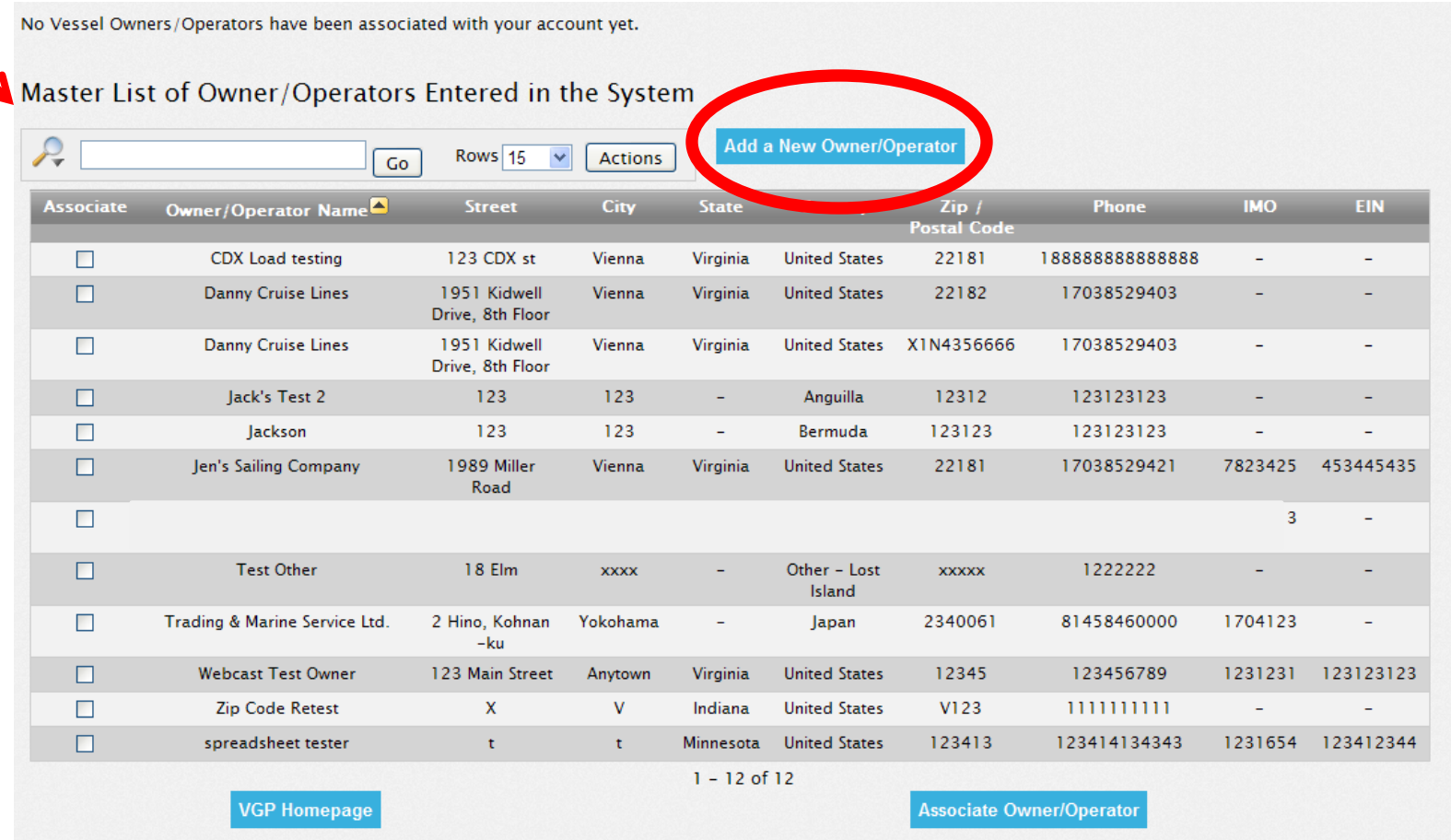

# REGISTERING TO USE 2013 VGP ENOI SYSTEM: ADDING A NEW OWNER/OPERATOR TO THE MASTER LIST

#### **New Vessel Owner/Operator**

From this page, you can enter identifying information for any owner/operator not already included in the 2013 VGP eNOI system. Once an owner/operator is added, any system user will be able to report for that owner/operator by associating themselves with that specific owner/operator and then entering the required information.

Click on the question or the response box for help text on the information to be provided.

Fields marked with an asterisk (\*) are required. All other fields are optional.

\* Owner/Operator Name

\* Do you have an IRS Employer Number? O Yes O No

« Previous

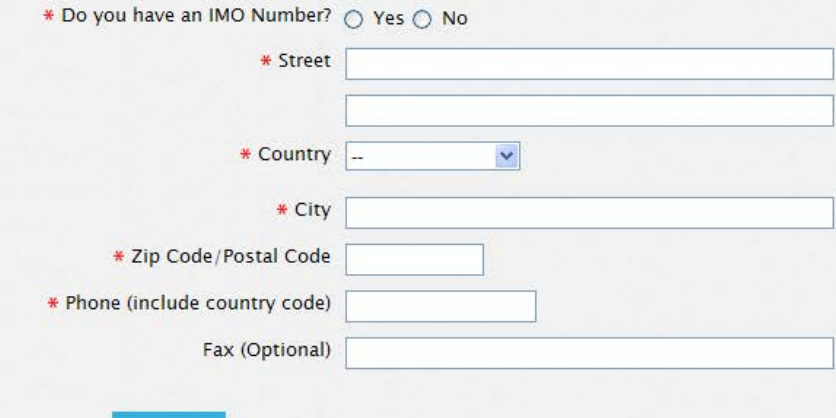

**Submit** 

# REGISTERING TO USE 2013 VGP ENOI SYSTEM: NEW OWNER/OPERATOR ADDED TO YOUR ACCOUNT

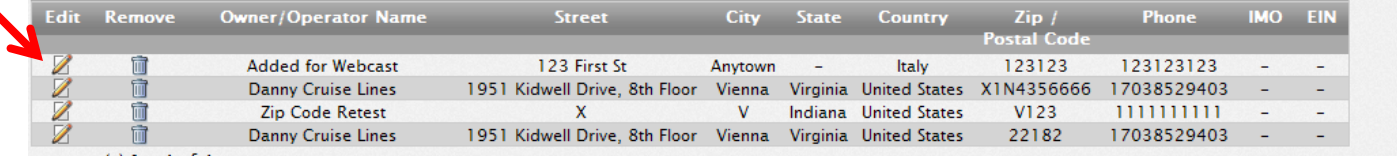

row(s)  $1 - 4$  of 4

#### Master List of Owner/Operators Entered in the System

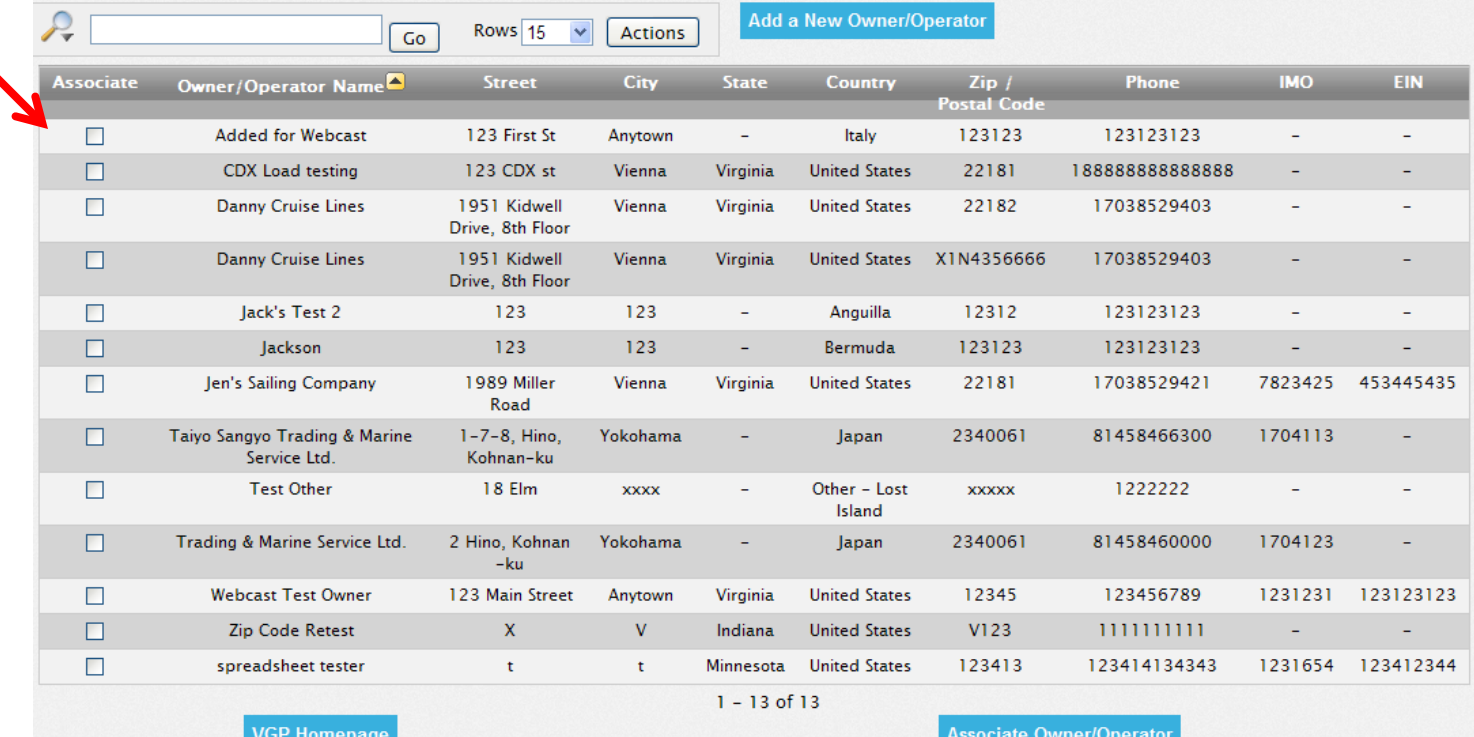

# ENTERING DATA INTO THE 2013 VGP ENOI **SYSTEM**

# ENTERING DATA INTO THE 2013 VGP ENOI SYSTEM: 2013 VGP ENOI SYSTEM HOMEPAGE

### Top of page

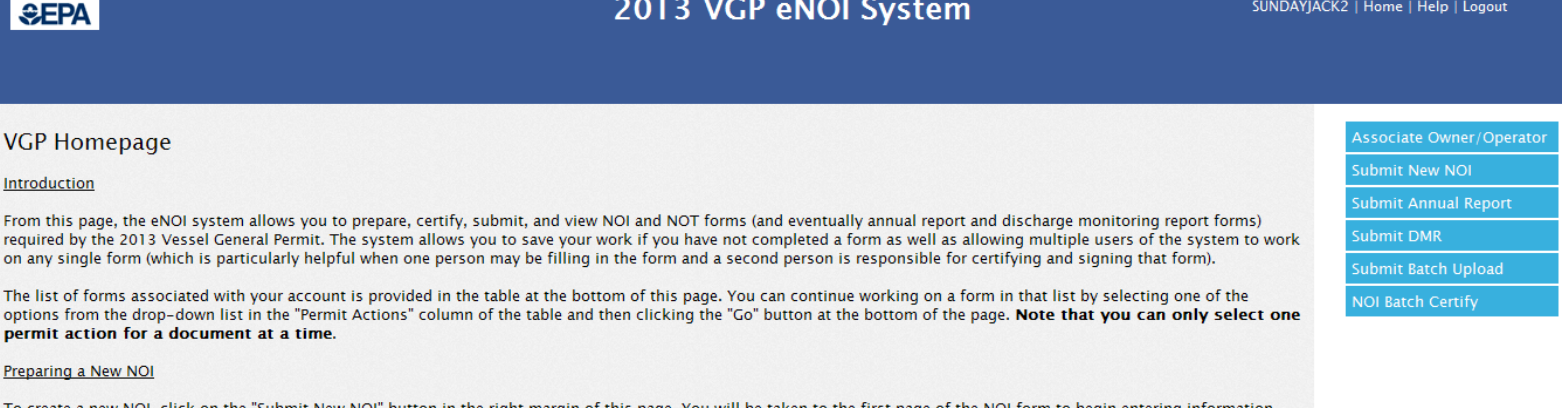

### Bottom of page

#### Searching Your List of Documents

Note that the table below has a search tool that allows you to search and sort one or more columns in that table. Also, clicking on any column heading allows you to sort as well as search for specific records in that column. You can also change the number of records to view at a time by picking the number of rows to show. Advanced users can also use the "Actions" tab to further manipulate how data are presented and viewed.

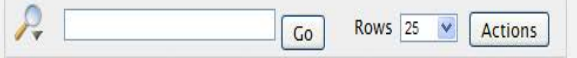

No forms are associated to your account yet.

 $60$ 

# ENTERING DATA INTO THE 2013 VGP ENOI SYSTEM: 2013 VGP ENOI SYSTEM HOMEPAGE EXAMPLE TABLE

Example of what table at the bottom of your VGP Homepage will begin to look like as you enter NOIs.

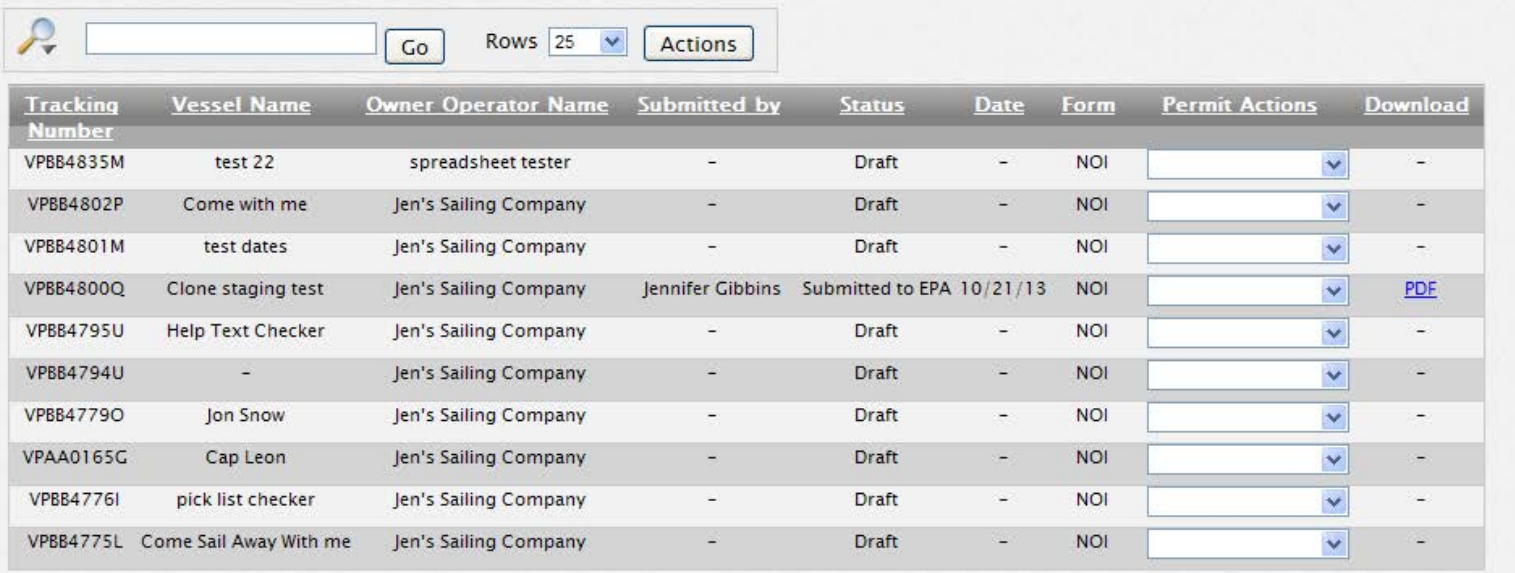

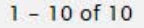

GO

# ENTERING DATA INTO THE 2013 VGP ENOI SYSTEM: 2013 VGP ENOI SYSTEM HOMEPAGE

### Top of page

### Submit one NOI at a time

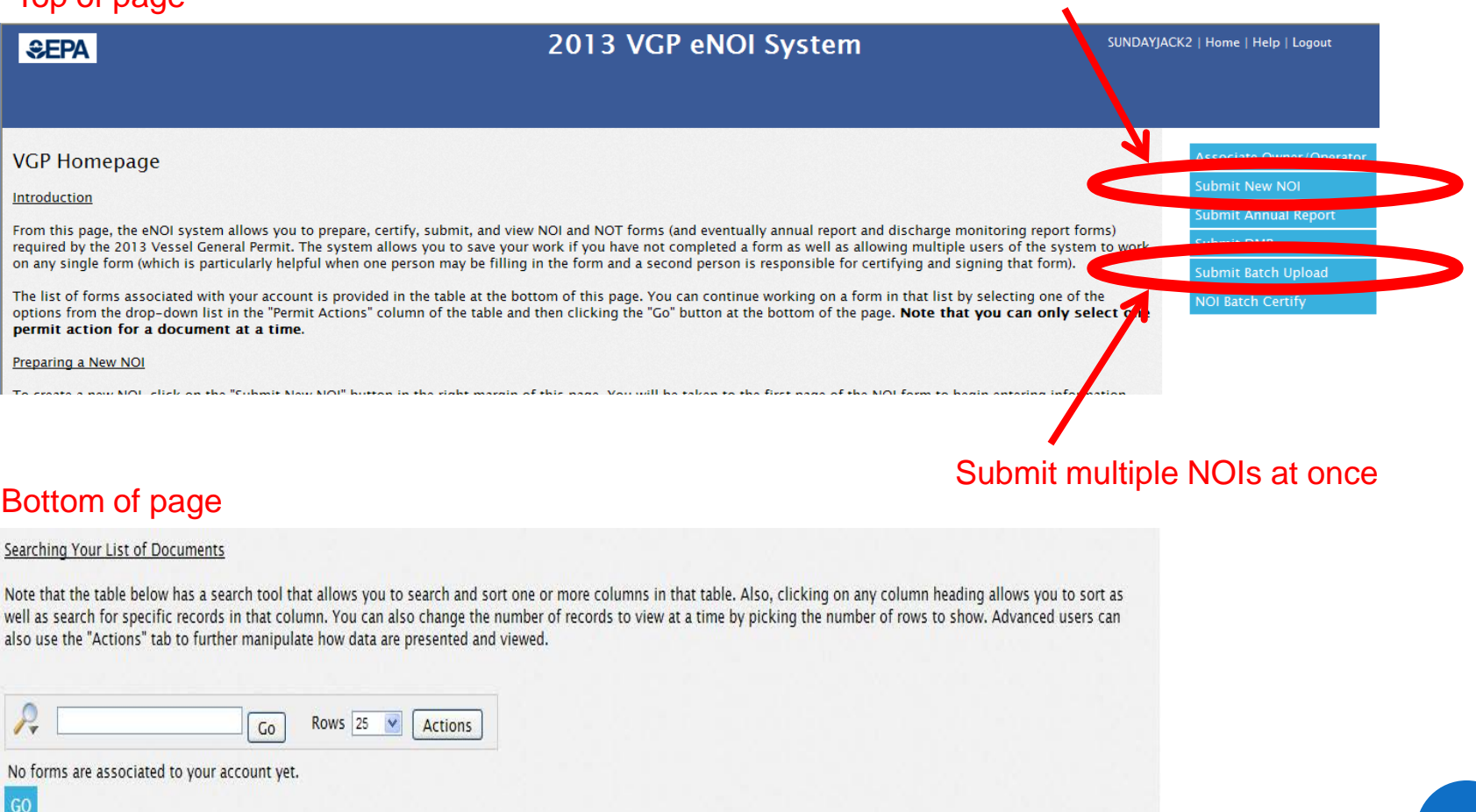

# ENTERING DATA INTO THE 2013 VGP ENOI SYSTEM: PREPARING A NEW NOI

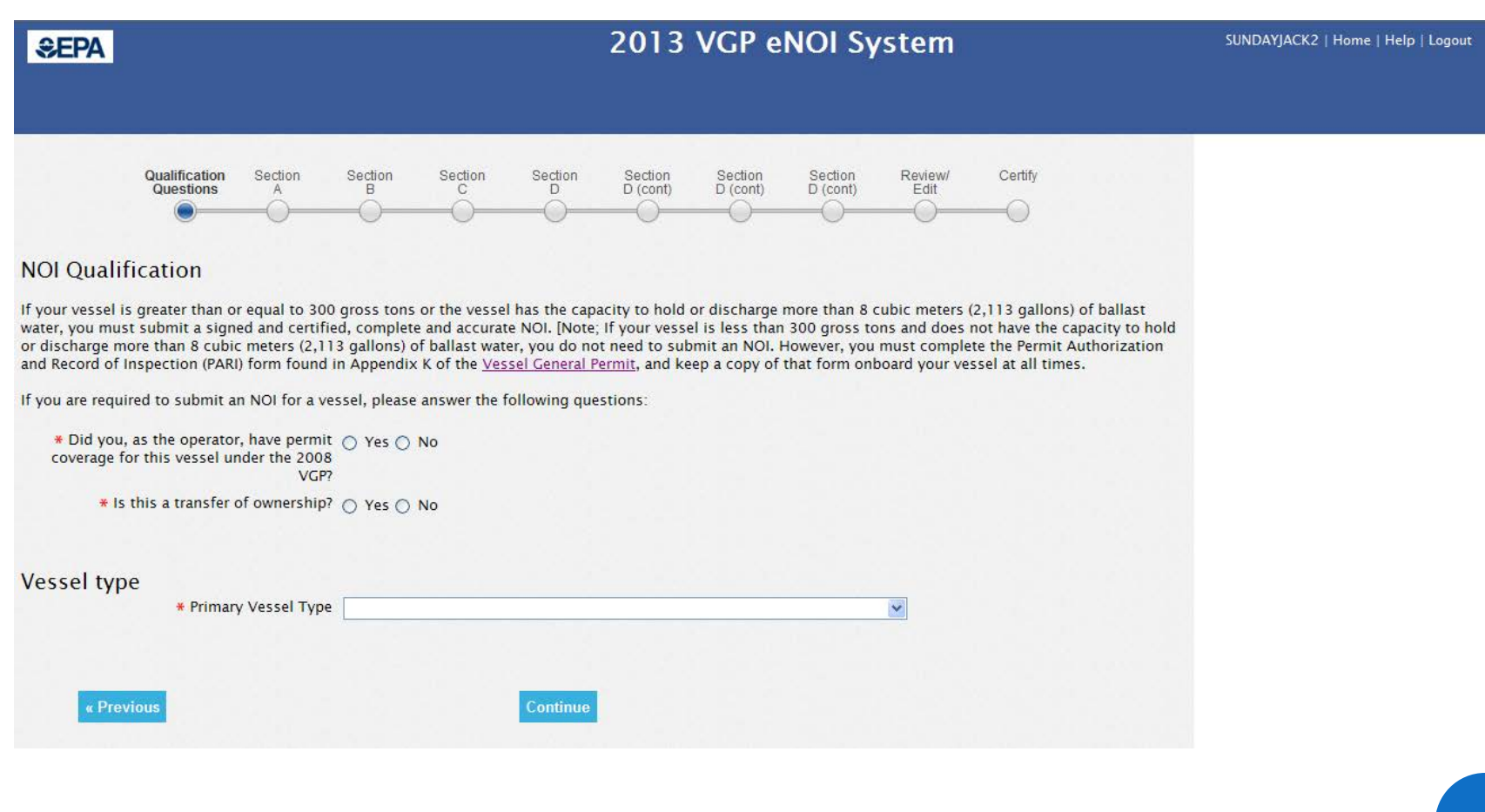

## ENTERING DATA INTO THE 2013 VGP ENOI SYSTEM: IMPORTING DATA FROM THE 2008 VGP

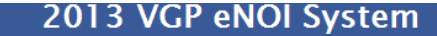

SUNDAYJACK2 | Home | Help | Logout

Help text: Operators that had permit coverage for a vessel under the 2008

VGP and for which vessel ownership has

not changed hands between that 2008 permit and now can import 2008 NOI data by entering the 2008 VGP permit tracking number. If you are uncertain if

you had coverage under the 2008 VGP

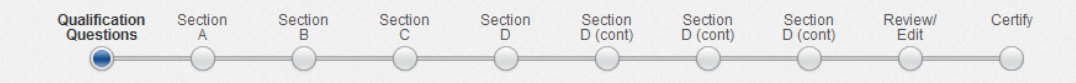

#### **NOI Qualification**

**SEPA** 

or if you do not know your 2008 VGP If your vessel is greater than or equal to 300 gross tons or the vessel has the capacity to hold or discharge more than 8 cubic meters (2,113 gallons) of ballast permit tracking number, you can search water, you must submi MOL [Note; If your vessel is less than 300 gross tons and does not have the capacity to hold EPA's 2008 VGP eNOI system at ore than 8 cubic meters (2,113 gallons) of ballast water, you use. or dische seed to submit an NOI. However, you must complete the Permit Authorization http://www.epa.gov/npdes/vessels/eNOI. Record of Inspection (PARI) form found in Appendix K of the Vessel General Permitrati skeep a copy of that form onboard your vessel at all times. Note that if this vessel was covered under the 2008 VGP but ownership has If you are required to submit an NOI for a vessel, please answer the following questions: changed hands since that time, you should answer "no" to this question. \* Did you, as the operator, have permit  $\overline{[0]}$  Yes  $\bigcirc$  No If you specify that you were covered under the 2008 VGP and include the coverage for this vessel under the 2008 2008 Permit Number, this will auto-VGP? populate the "Primary Vessel Type" for \* 2008 Permit Number the 2013 VGP as was reported for the 2008 permit. The system will not allow \* Is this a transfer or ownersing the master No you to change primary vessel type between the 2008 and 2013 NOIs. If you incorrectly reported the vessel type on your NOI for the 2008 VGP and want to **Vessel type** change the primary vessel type for your \* Primary Vessel Type 2013 VGP NOI, you should prepare the NOI using the primary vessel type reported for the 2008 VGP but before you certify and submit that NOI, contact EPA at VGPeNOI @epa.gov of your need to change the primary vessel type. That « Previous Continue email should include the 2008 permit number(s) and the primary vessel type that should be used for your 2013 VGP NOI. EPA will notify you when this change is made at which point you can review, certify, and submit the NOI with the corrected primary vessel type. **THE TERM** Help text will appear anytime you

click on a question or a response.
# ENTERING DATA INTO THE 2013 VGP ENOI SYSTEM: AUTO-POPULATING DATA FROM THE 2008 VGP

#### 2013 VGP eNOI System **SEPA** Qualification Section Section Section Section Section Section Section Review/ Certify **Questions** D  $D$  (cont)  $D$  (cont)  $D$  (cont) Edit  $B$  $\mathbb{C}$  $A$ **NOI Oualification** If your vessel is greater than or equal to 300 gross tons or the vessel has the capacity to hold or discharge more than 8 cubic meters (2,113 gallons) of ballast water, you must submit a signed and certified, complete and accurate NOI. [Note; If your vessel is less than 300 gross tons and does not have the capacity to hold or discharge more than 8 cubic meters (2,113 gallons) of ballast water, you do not need to submit an NOI. However, you must complete the Permit Authorization and Record of Inspection (PARI) form found in Appendix K of the Vessel General Permit, and keep a copy of that form onboard your vessel at all times. If you are required to submit an NOI for a vessel, please answer the following questions: \* Did you, as the operator, have permit (a) Yes ( No coverage for this vessel under the 2008 VGP? \* 2008 Permit Number VAG000000 \* Is this a transfer of ownership? Yes No **Vessel type** Primary Vessel Type Emergency and Rescue Vessel « Previous Continue

Help text: This is the 9-character code you were assigned from your last eNOI beginning with "VP" (e.g. VPAA0000B). Entering the 2008 VGP permit tracking number is mandatory (if you had coverage under the 2008 VGP) and will save you time. The eNOI system will use this information to prefill portions of this NOI form for you. You will be able to edit any information pre-filled from the 2008 VGP except for "primary vessel type" which is used to assign a permit tracking number to the vessel. If you need to change the primary vessel type from the 2008 VGP, please see the help text for "primary vessel type" below for how to make such a change.

SUNDAYJACK2 | Home | Help | Logout

### ENTERING DATA INTO THE 2013 VGP ENOI SYSTEM: TRANSFERRING OWNERSHIP FROM THE 2013 VGP

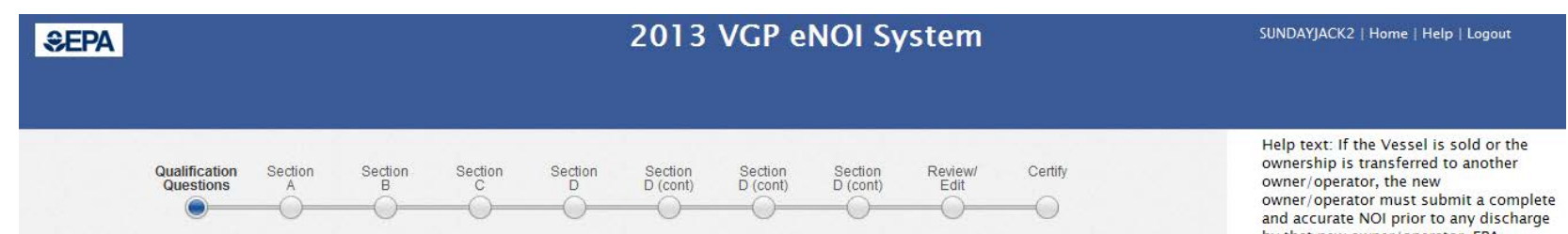

#### **NOI Oualification**

If your vessel is greater than or equal to 300 gross tons or the vessel has the capacity to hold or discharge more than 8 cubic meters (2,113 gallons) of ballast water, you must submit a signed and certified, complete and accurate NOI. [Note; If your vessel is less than 300 gross tons and does not have the capacity to hold or discharge more than 8 cubic meters (2,113 gallons) of ballast water, you do not need to submit an NOI. However, you must complete the Permit Authorization and Record of Inspection (PARI) form found in Appendix K of the Vessel General Permit, and keep a copy of that form onboard your vessel at all times.

If you are required to submit an NOI for a vessel, please answer the following questions:

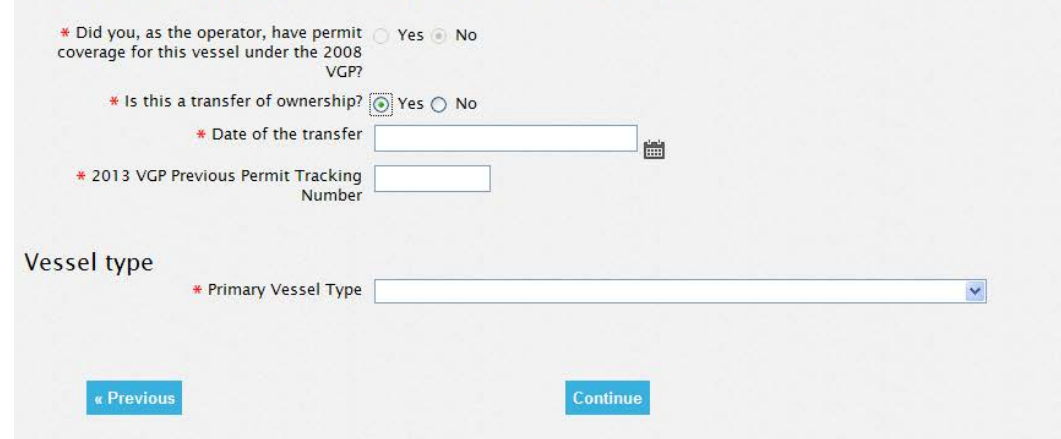

by that new owner/operator. EPA expects this new NOI to be submitted prior to the transfer with permit coverage commencing the date of transfer or the date EPA processes the NOI, whichever is later.

#### **ENTERING DATA INTO THE 2013 VGP ENOI SYSTEM: IDENTIFYING THE OWNER/OPERATOR FOR THE NOI**

Notice of Intent

**SEPA** 

United States Environmental Protection Agency Washington, DC 20460

Form Approved OMB No. 2040-0004

Notice of Intent (NOI) for Discharges Incidental to the Normal Operation of a Vessel under the NPDES Vessel General Permit

Submission of this completed Notice of Intent (NOI) constitutes notice that the entity in Section A intends to be authorized to discharge pollutants to waters of the United States, from the vessel identified in Section B, under EPA's Vessel General Permit (VGP). Submission of the NOI also constitutes notice that the party identified in Section A of this form has read, understands, and meets the eligibility conditions of Part 1 of the VGP; agrees to comply with all applicable terms and conditions of the VGP; and understands that continued authorization under the VGP is contingent on maintaining eligibility for coverage. In order to be granted coverage, all information required on this form must be completed. Please read and make sure you comply with all permit requirements.

#### A. Vessel Owner/Operator Information

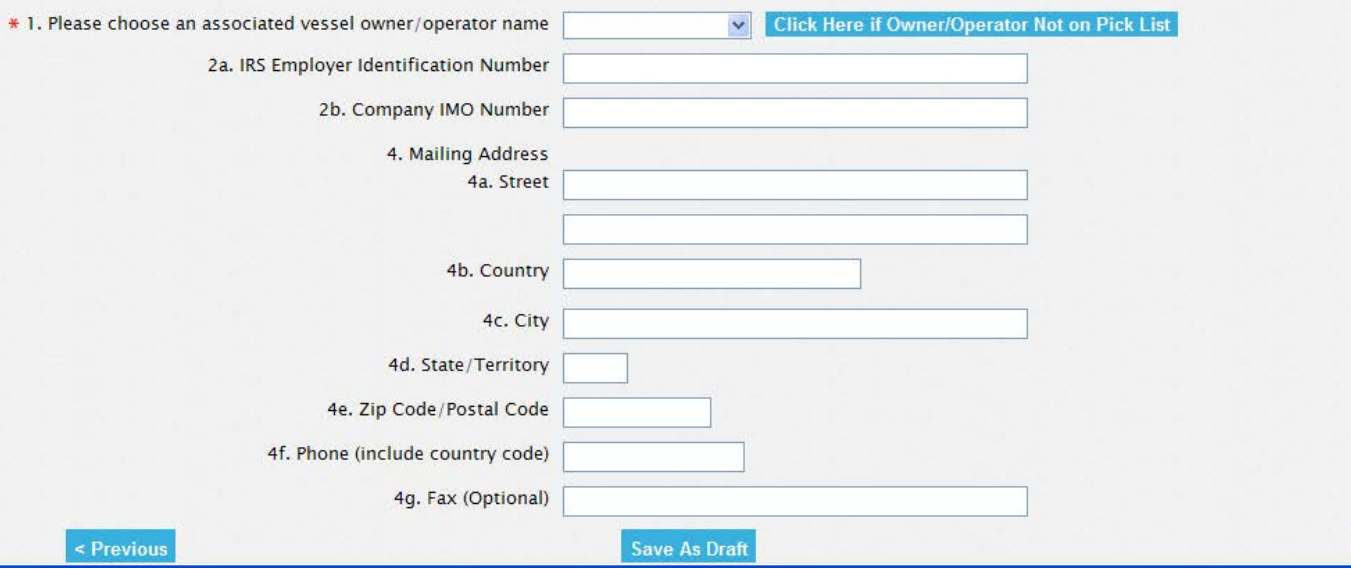

39

Next :

### ENTERING DATA INTO THE 2013 VGP ENOI SYSTEM: **AUTO-POPULATING OWNER/OPERATOR INFORMATION**

Notice of Intent

**SEPA** 

United States Environmental Protection Agency Washington, DC 20460

Form Approved OMB No. 2040-0004

Notice of Intent (NOI) for Discharges Incidental to the Normal Operation of a Vessel under the NPDES Vessel General Permit

Submission of this completed Notice of Intent (NOI) constitutes notice that the entity in Section A intends to be authorized to discharge pollutants to waters of the United States, from the vessel identified in Section B, under EPA's Vessel General Permit (VGP). Submission of the NOI also constitutes notice that the party identified in Section A of this form has read, understands, and meets the eligibility conditions of Part 1 of the VGP; agrees to comply with all applicable terms and conditions of the VGP; and understands that continued authorization under the VGP is contingent on maintaining eligibility for coverage. In order to be granted coverage, all information required on this form must be completed. Please read and make sure you comply with all permit requirements.

#### A. Vessel Owner/Operator Information

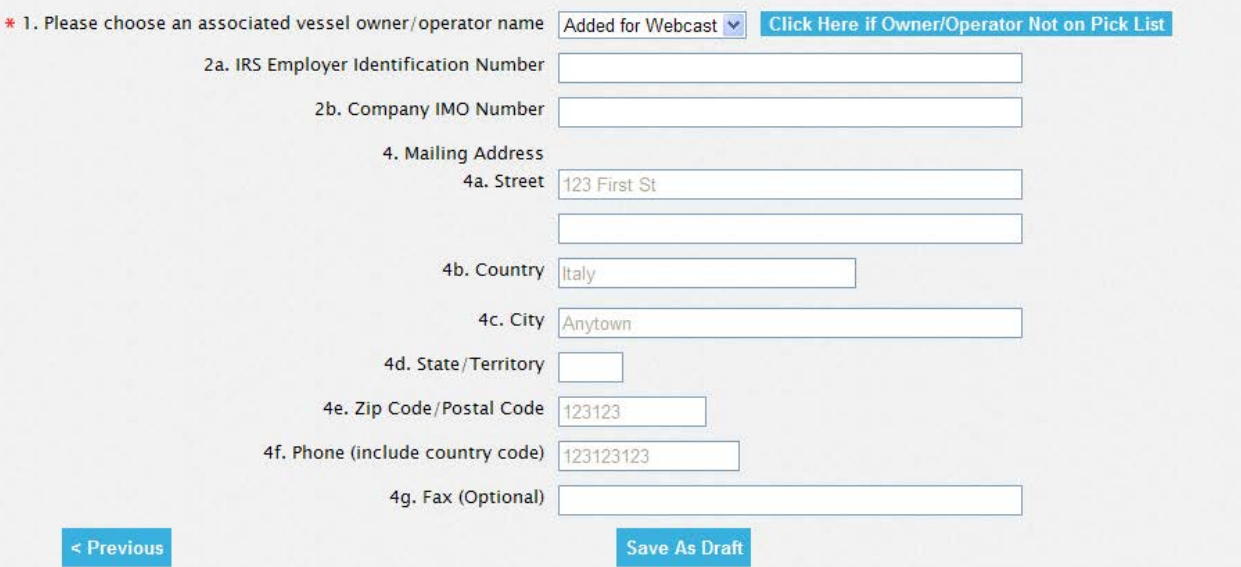

40

Next x

### ENTERING DATA INTO THE 2013 VGP ENOI SYSTEM: **SECTION B - VESSEL INFORMATION**

**Contractor** 

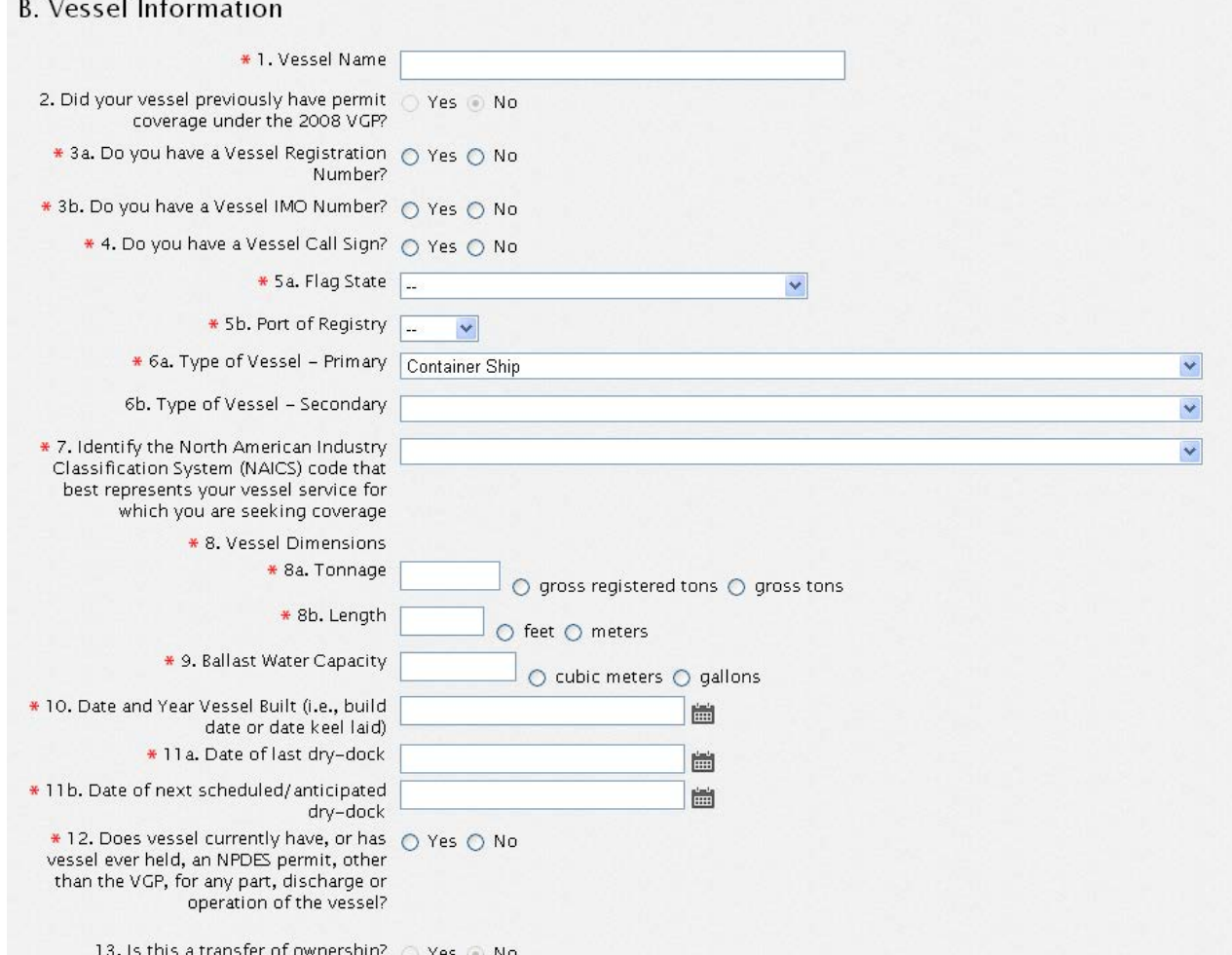

#### **ENTERING DATA INTO THE 2013 VGP ENOI SYSTEM: SECTION C - VESSEL VOYAGE INFORMATION**

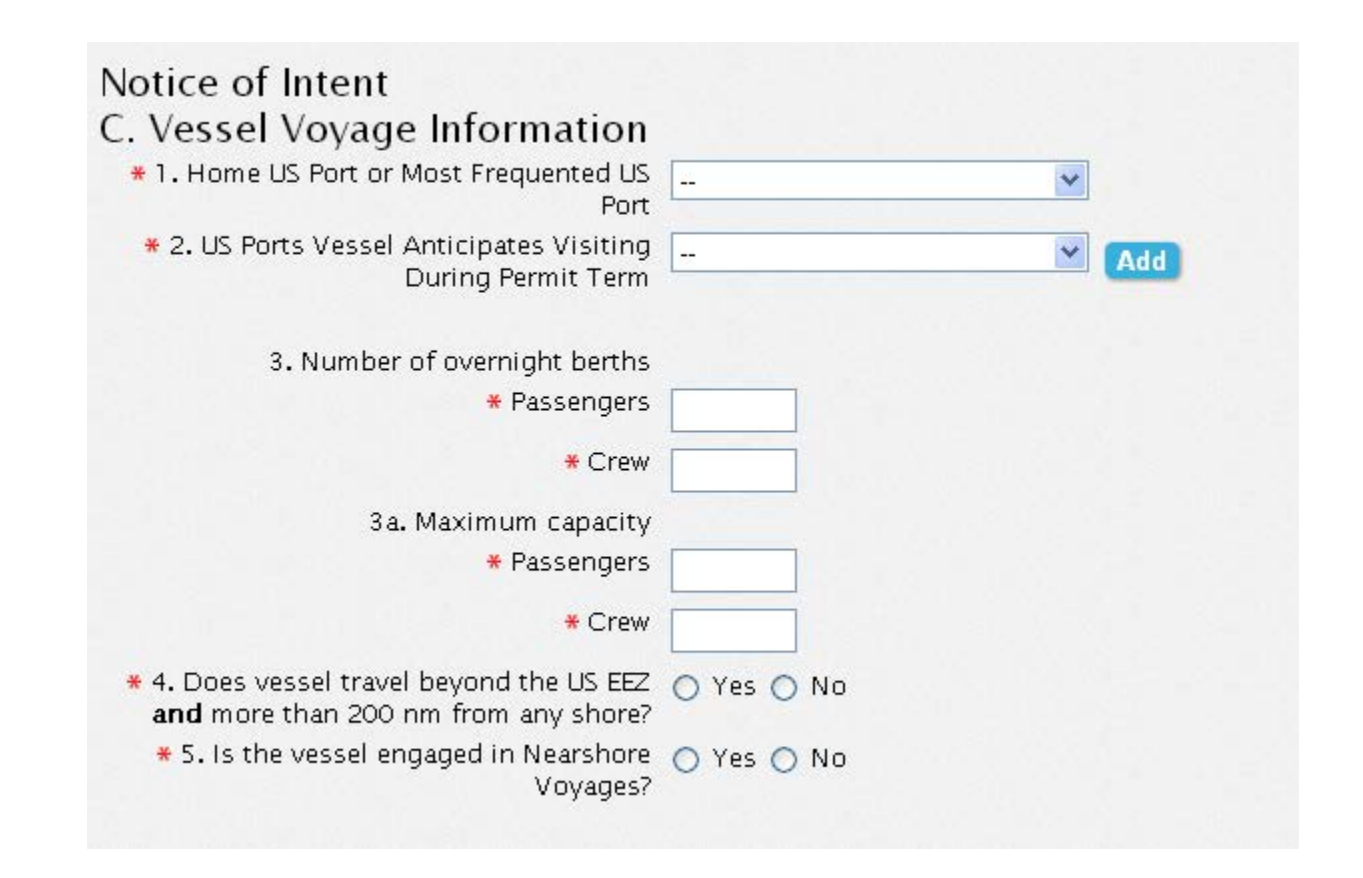

#### ENTERING DATA INTO THE 2013 VGP ENOI SYSTEM: SECTION C – US PORTS EXPECTED TO BE VISITED (C2)

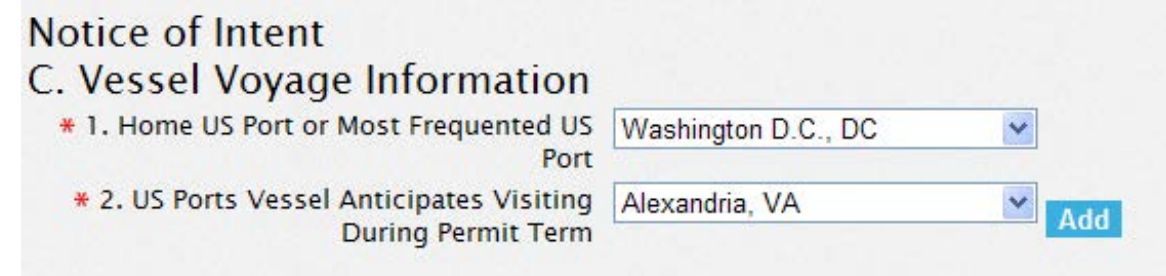

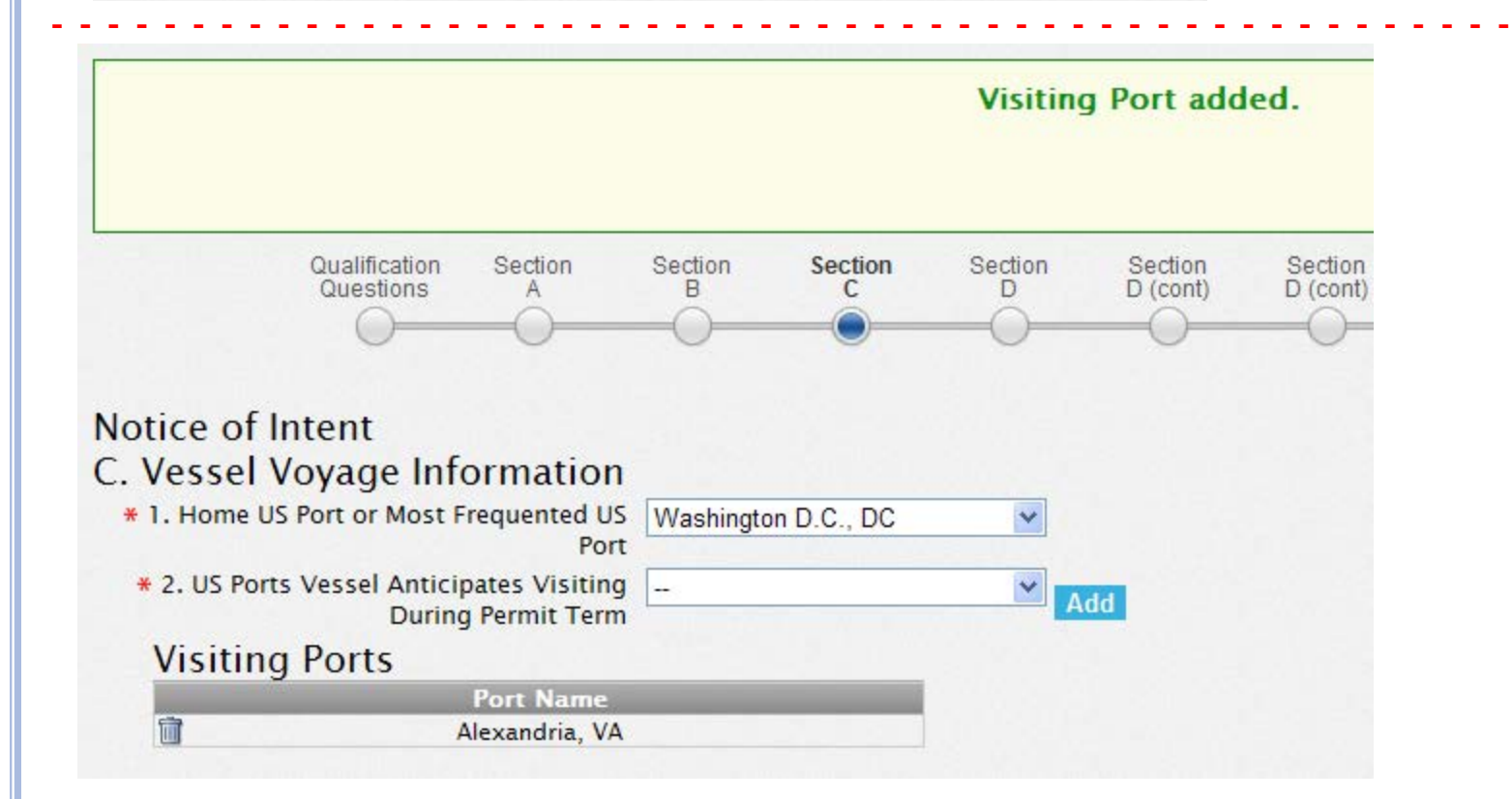

### ENTERING DATA INTO THE 2013 VGP ENOI SYSTEM: SECTION  $D$  – DISCHARGE INFORMATION

#### D. Discharge Information

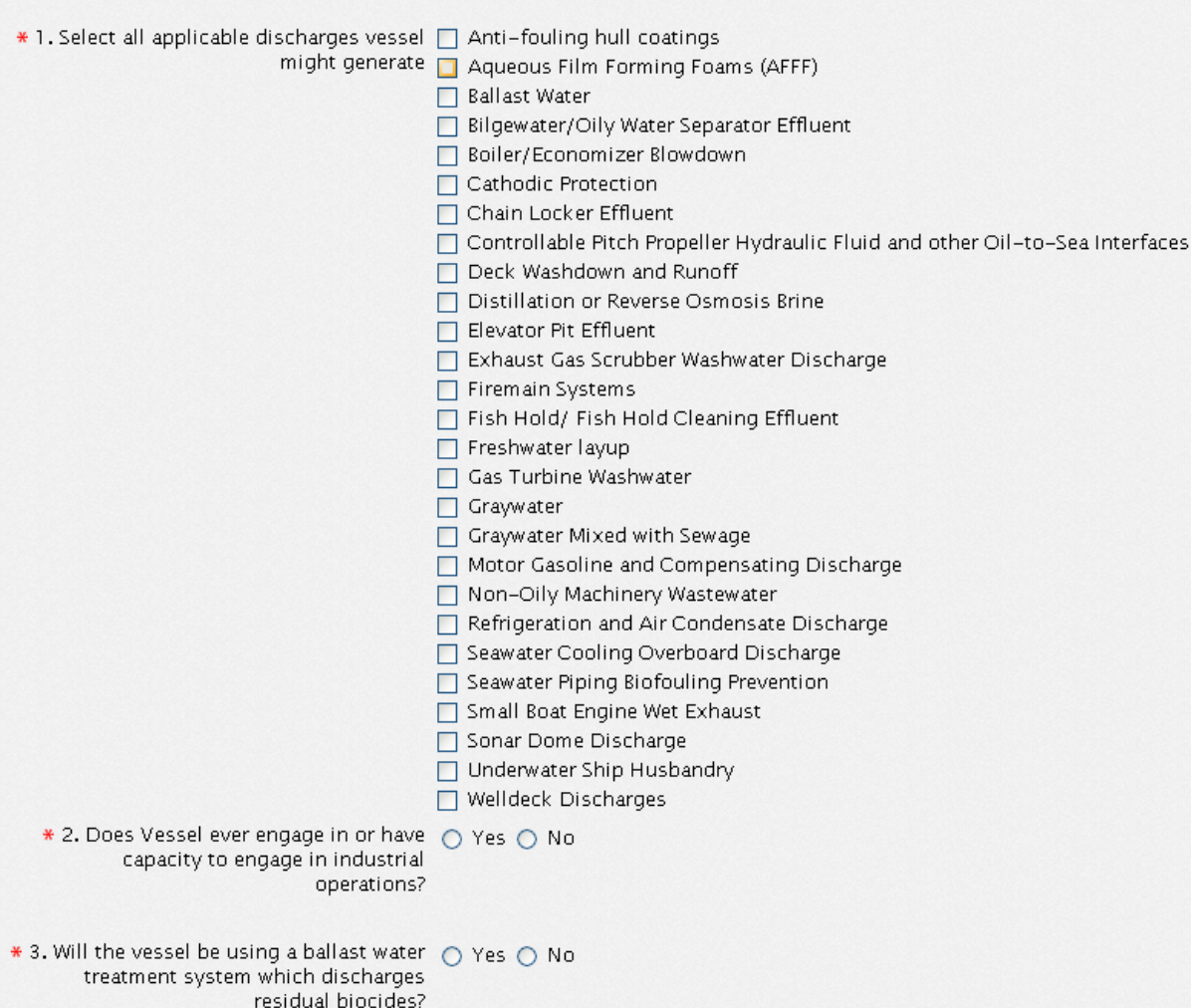

### ENTERING DATA INTO THE 2013 VGP ENOI SYSTEM: SECTION D – DISCHARGE INFORMATION (CONT.)

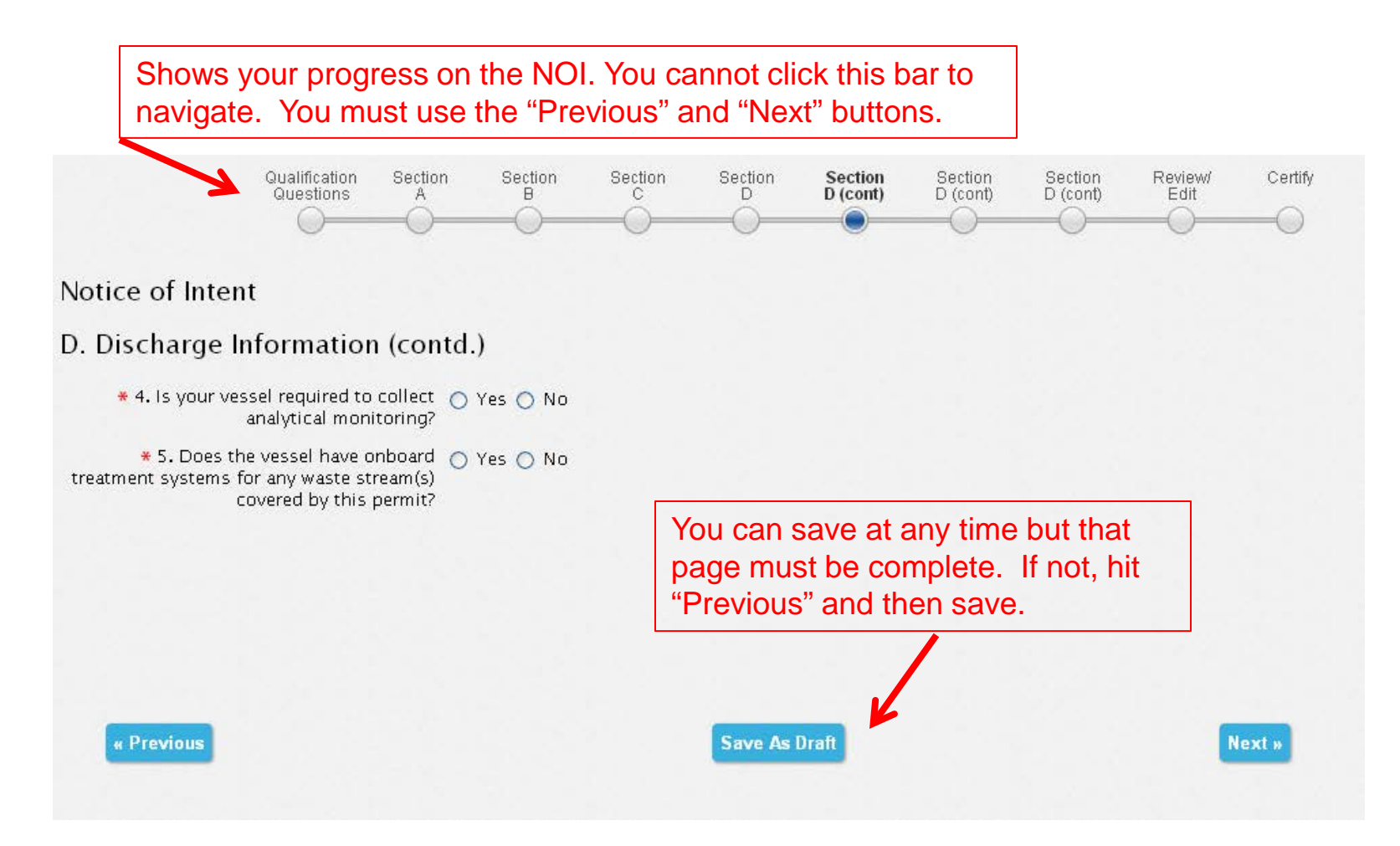

#### ENTERING DATA INTO THE 2013 VGP ENOI SYSTEM: SECTION D – TREATMENT SYSTEMS

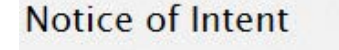

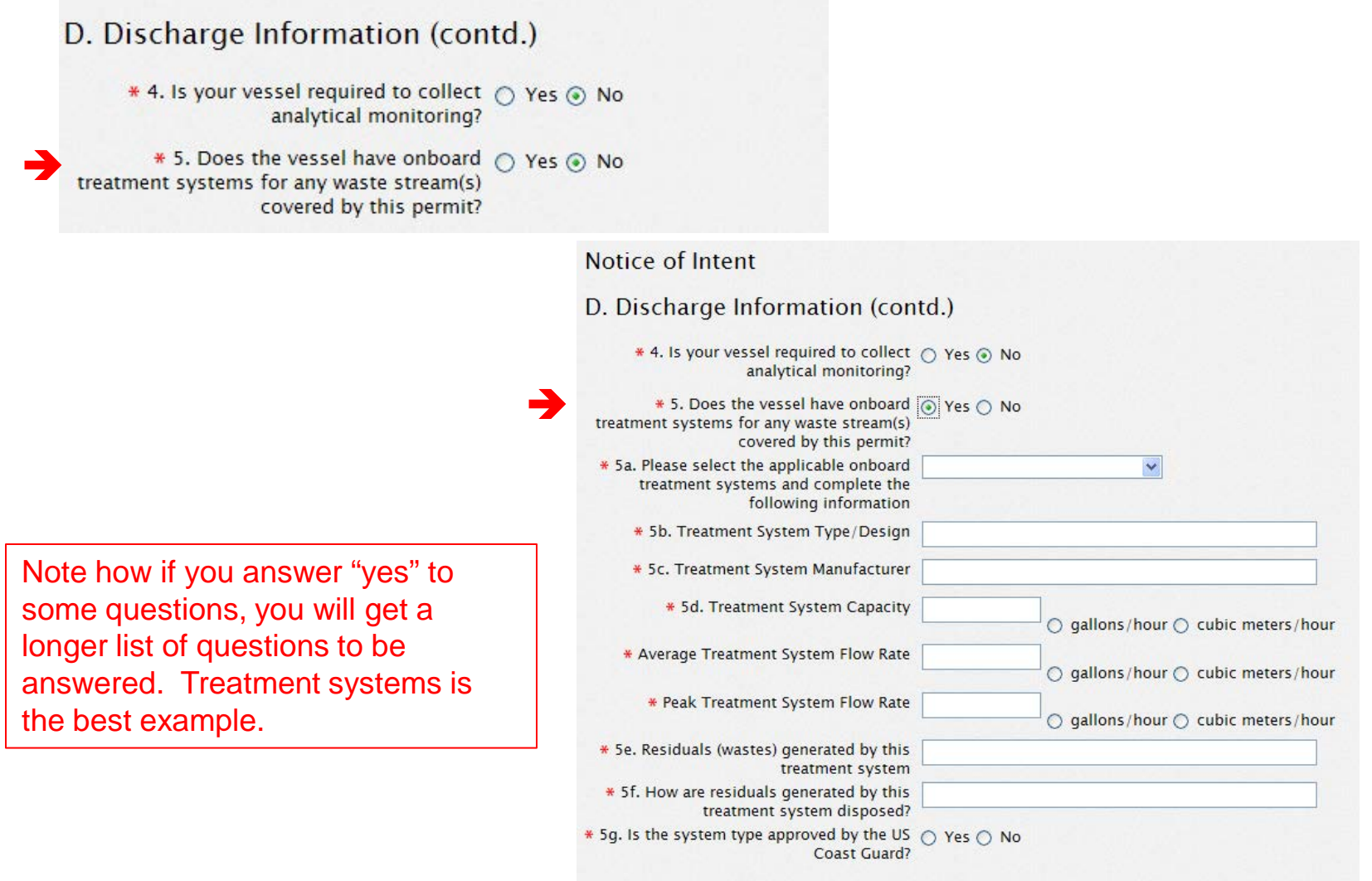

Add

# ENTERING DATA INTO THE 2013 VGP ENOI SYSTEM: SECTION  $D -$  DISCHARGE INFORMATION (CONTINUED)

Notice of Intent

#### D. Discharge Information (contd.)

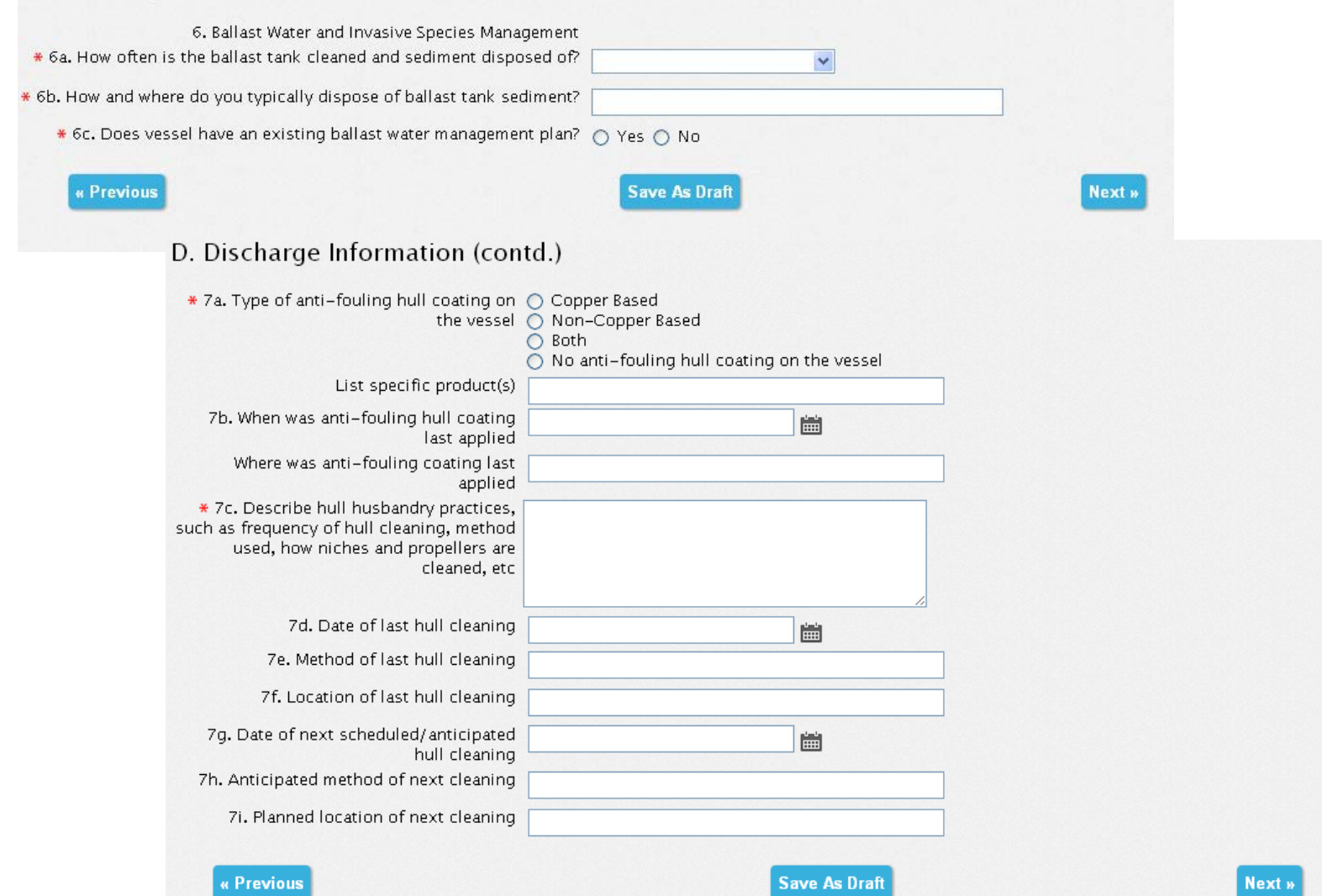

# CERTIFYING AND SUBMITTING NOIS

## CERTIFYING AND SUBMITTING NOIS: NOI REVIEW

#### Notice of Intent

Review / Edit

#### A. Vessel Owner/Operator Information

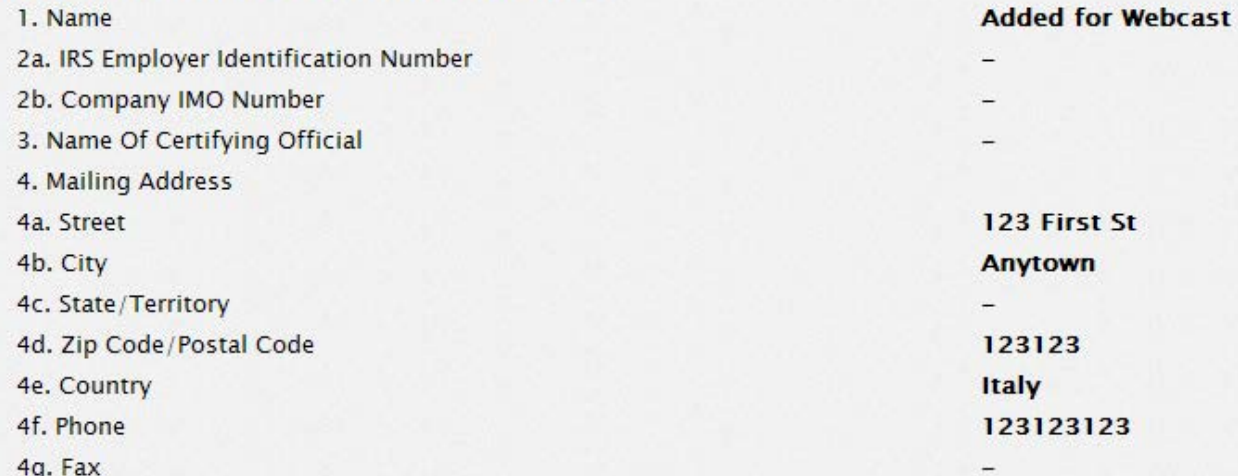

#### **B. Vessel Information - Edit section B**

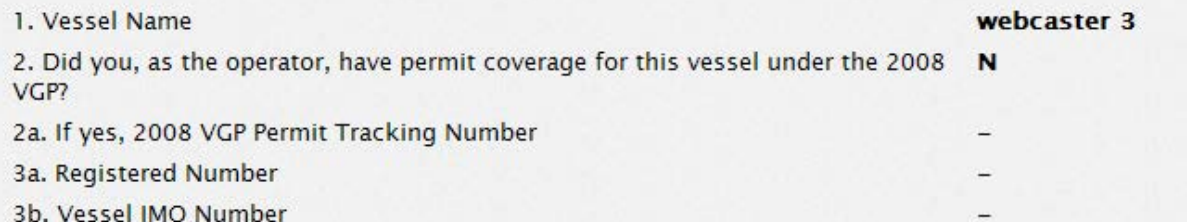

#### CERTIFYING AND SUBMITTING NOIS: EDITING NOI BEFORE CERTIFICATION AND SUBMISSION

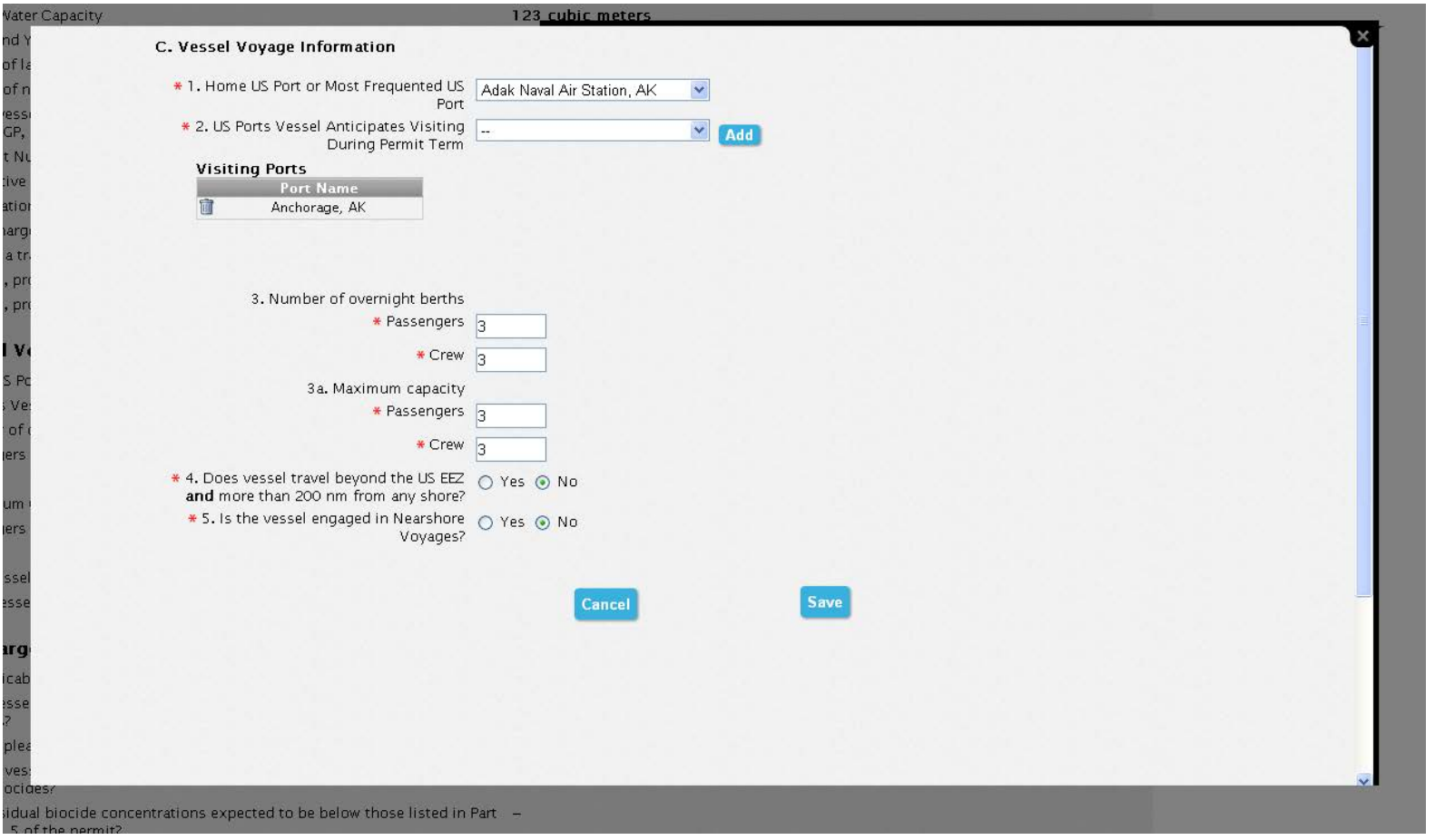

### CERTIFYING AND SUBMITTING NOIS: CERTIFICATION STATEMENT AND NOI SUBMISSION

2013 VGP eNOI System

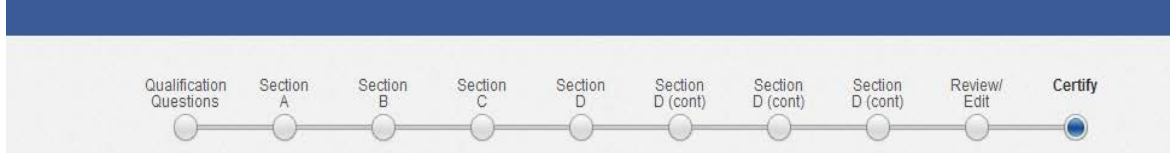

#### **Notice of Intent Certification**

**SEPA** 

You have completed the NOI form. All that is left to do is to sign and certify the NOI. If you are the certifying official, you can do this by reading and agreeing to the certification statement below and then clicking on the "Certify and Submit" button. That will submit an NOI signed and certified by you to EPA. If you are not the certifying official but would like to send the NOI to that person for their review and signature, click on the "Save for certification by another user" button. That will open up a window for you to enter basic information on who is to certify and sign the NOI. If you do not wish to take any action at this time, click on the "Save Only" button. That will return you to the VGP Homepage. If you want to return to the NOI review page, click on the "Previous" button.

#### E. Certify

I certify under penalty of the law that this document and all attachments were prepared under my direction or supervision in accordance with a system designed to assure that qualified personnel properly gathered and evaluated the information contained therein. Based on my inquiry of the person or persons who manage the system, or those persons directly responsible for gathering the information, the information contained is, to the best of my knowledge and belief, true, accurate, and complete. I have no personal knowledge that the information submitted is other than true, accurate, and complete. I am aware that there are significant penalties for submitting false information, including the possibility of fine and imprisonment for knowing violations.

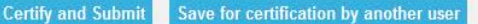

« Previous **Save Only**  SUNDAYJACK2 | Home | Help | Logout

### CERTIFYING AND SUBMITTING NOIS: CERTIFICATION BY SOMEONE ELSE

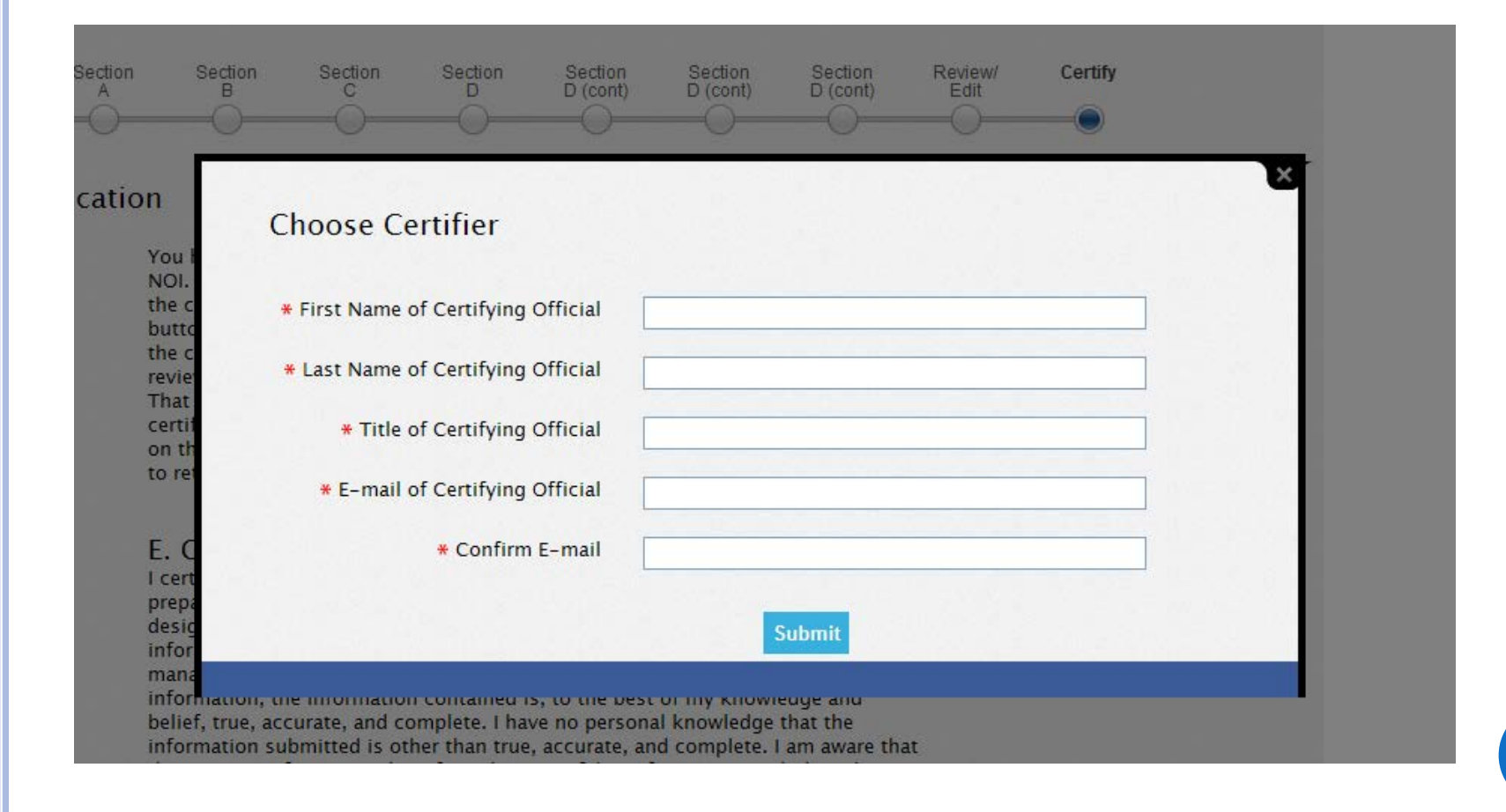

# CERTIFYING AND SUBMITTING NOIS: NOTIFICATION OF ACTION (E.G., NOI SUBMITTED)

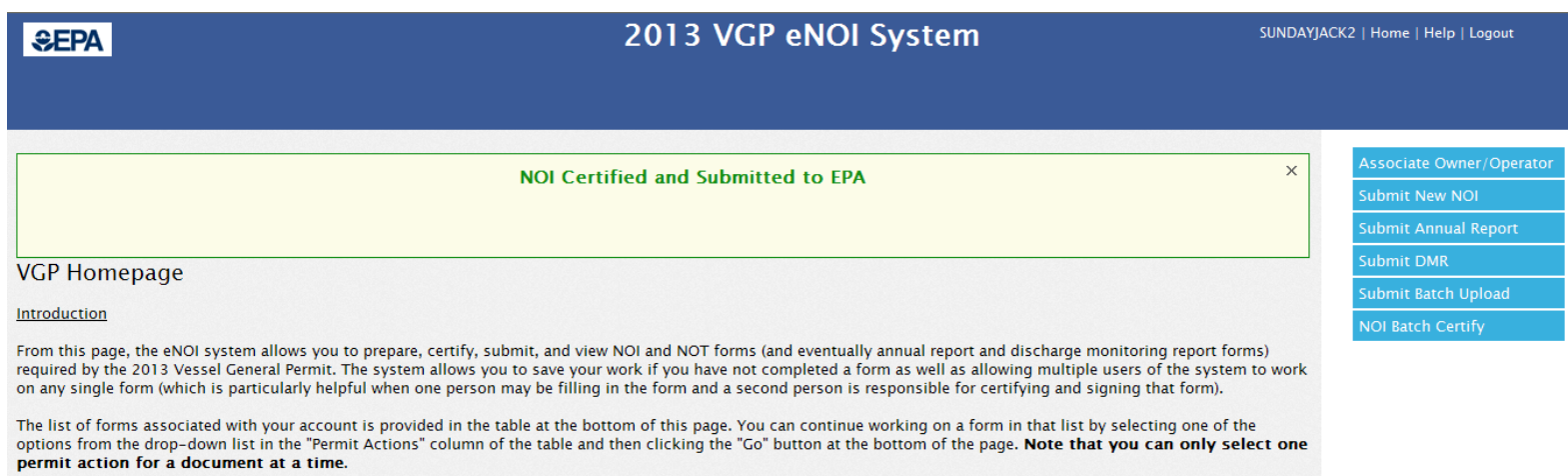

# OTHER ENOI ACTIONS

# OTHER ENOI ACTIONS: VGP HOMEPAGE NOI STATUS TABLE

#### Example of what table at the bottom of your VGP Homepage will look like as you enter NOIs.

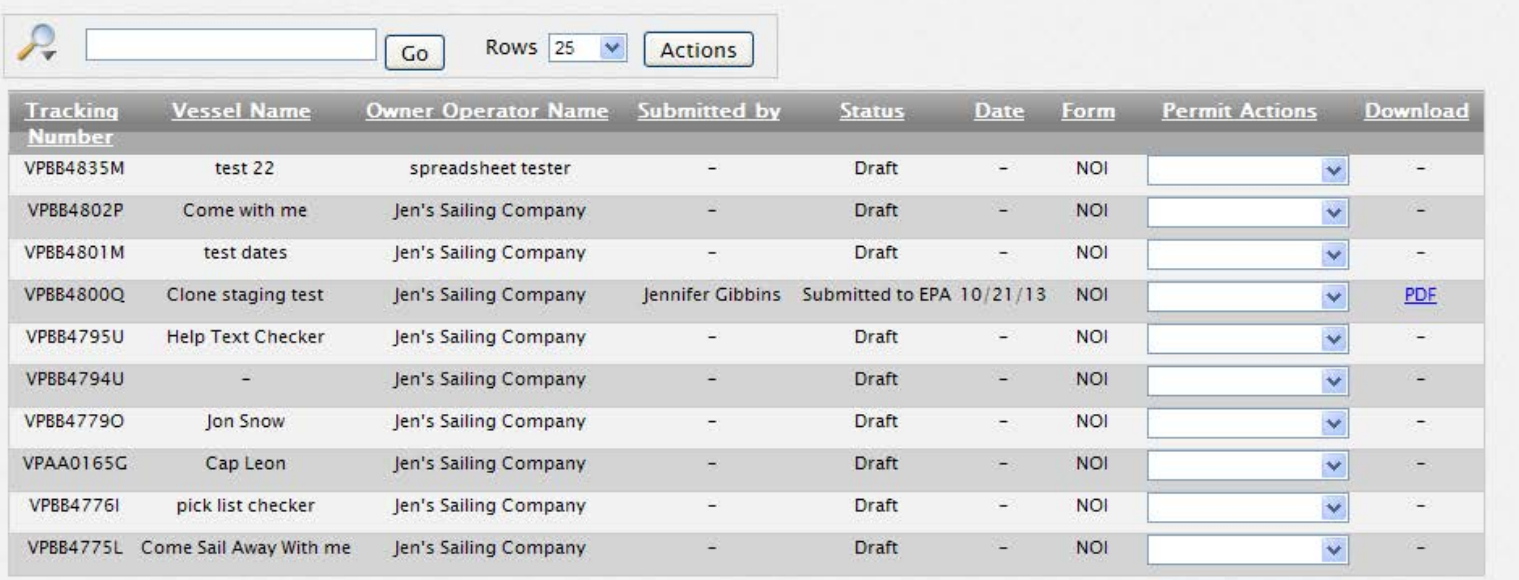

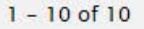

GO

# OTHER ENOI ACTIONS: VGP HOMEPAGE NOI ACTIONS

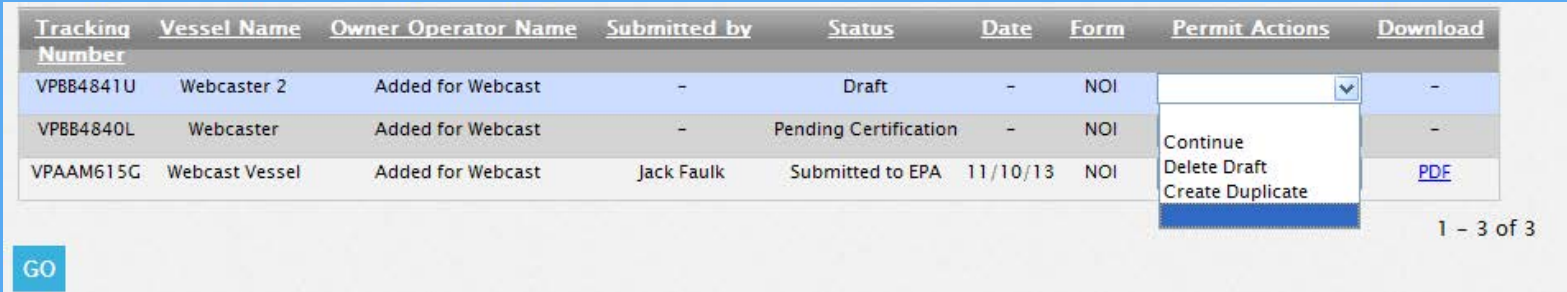

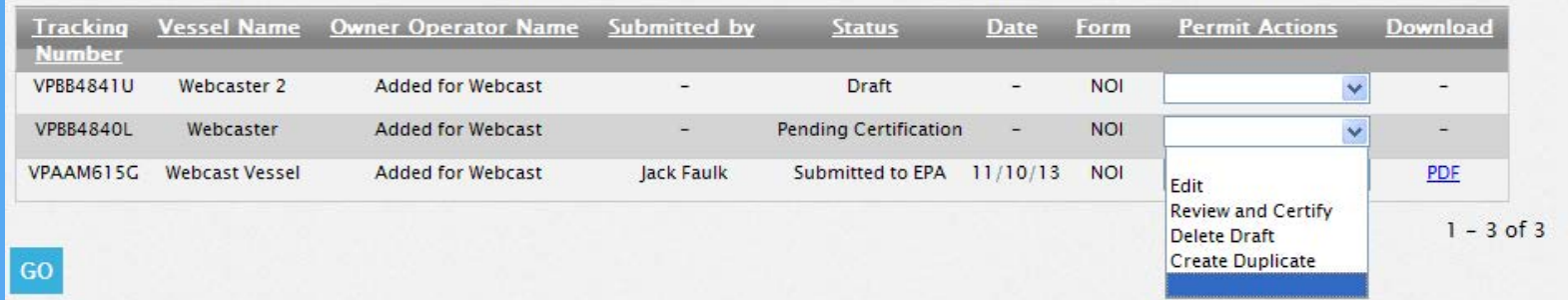

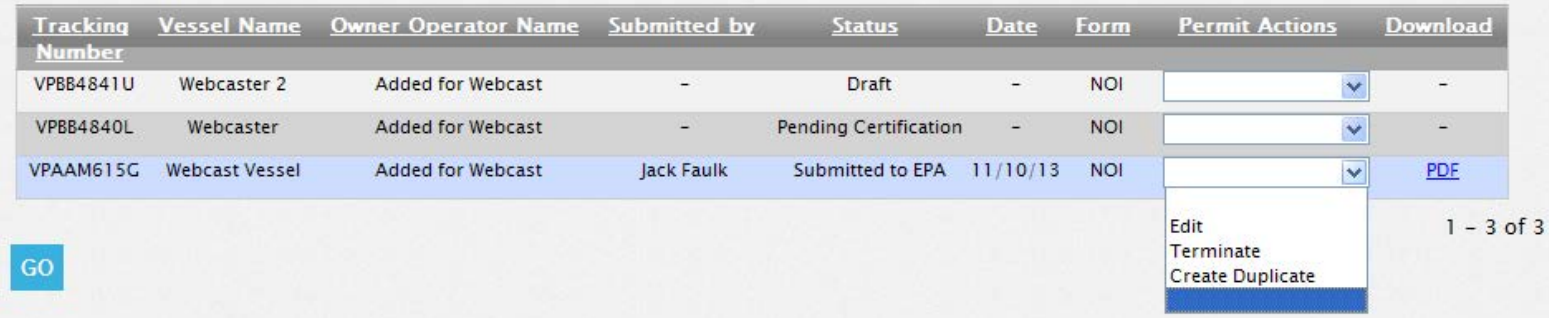

## OTHER ENOI ACTIONS: VGP HOMEPAGE DATA

Select how to view and download data from "Actions".

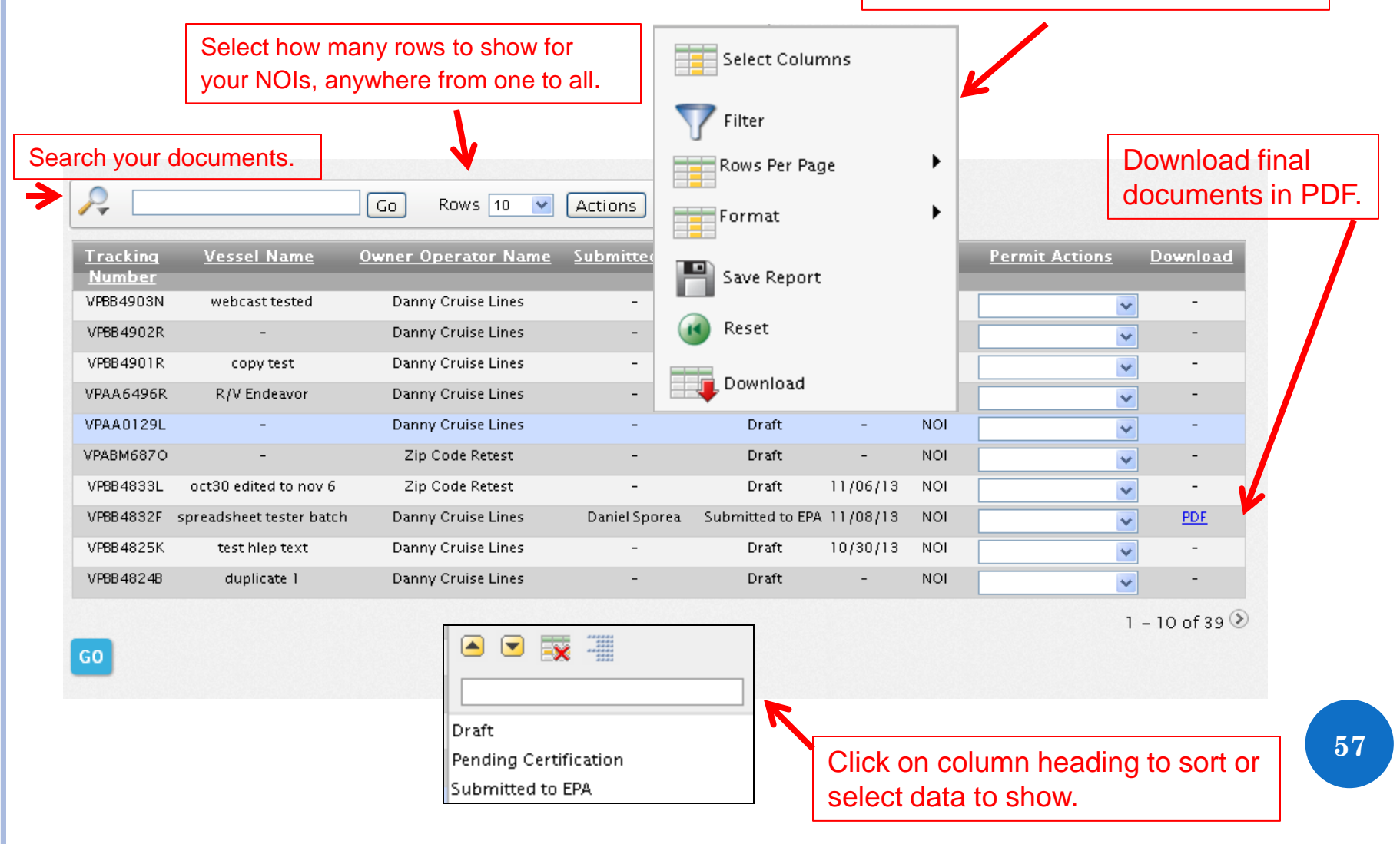

# MULTIPLE VESSELS: BATCH UPLOADS

### MULTIPLE VESSELS (BATCH UPLOAD): MULTIPLE NOI SUBMISSION OPTIONS

- Enter NOIs one at a time
	- Best for a few NOIs
- Enter one NOI and then "Create Duplicate" NOIs
	- Best for several NOIs when those are new vessels not previously covered under the 2008 VGP. Not recommended for vessels covered under 2008 VGP.
- **o** Batch upload NOIs using Extensible Markup Language (XML) to generate XML file
	- Best for users with XML programming expertise and hundreds of NOIs to submit
- Batch upload NOIs using Excel spreadsheet to generate XML (new option as of yesterday)
	- Best for everyone else.
	- Discussion will focus on this approach.

#### MULTIPLE VESSELS (BATCH UPLOAD): **ACCESSING BATCH UPLOAD PAGE ON ENOI SYSTEM**

#### **SEPA**

#### 2013 VGP eNOI System

#### JOHNRFAULK | Home | Help | Logout

#### **VGP Homepage**

#### Introduction

From this page, the eNOI system allows you to prepare, certify, submit, and view NOI and NOT forms (and eventually annual report and discharge monitoring report forms) required by the 2013 Vessel General Permit. The system allows you to save your work if you have not completed a form as well as allowing multiple users of the system to work on any single form (which is particularly helpful when one person may be filling in the form and a second person is responsible for certifying and signing that form

The list of forms associated with your account is provided in the table at the bottom of this page. You can continue working on a form in that list by selecting one of the options from the drop-down list in the "Permit Actions" column of the table and then clicking the "Go" button at the bottom of the page. Note that you can only select one permit action for a document at a time.

#### Preparing a New NOI

To create a new NOI, click on the "Submit New NOI" button in the right margin of this page. You will be taken to the first page of the NOI form to begin entering information.

For any NOI that has been started and associated with your account, it will appear in the table at the bottom of this page. You can continue working on a document in that table by selecting one of the available options in the "Permit Actions" column of the table and then clicking the "Go" button at the bottom of the page. For example, if you have worked on an NOI in a previous session but it was not completed, it will appear in the table with "continue" and "delete draft" options in the "Permit Actions" dropdown list. You can continue working on that NOI by selecting "continue" and then clicking the "Go" button at the bottom of the page.

#### Certifying and Submitting an NOI

If you or someone else has prepared an NOI for your review, certification, and signature, you can select "Review and Certify" from the drop down menu in the "Permit Actions" column of the table in the row that contains the NOI awaiting your action and then click the "Go" button at the bottom of the page. With any NOI prepared, whether it be through individual data entry, batch uploading, or one of the other methods described below for preparing and submitting multiple NOIs, users can batch certify NOIs by clicking the "NOI Batch Certify" button in the right hand margin.

Submit New NOI Submit Annual Report

submit DMR NOI Batch Certify

### MULTIPLE VESSELS (BATCH UPLOAD): DOWNLOADING SPREADSHEET TEMPLATE

#### **SEPA**

#### 2013 VGP eNOI System

JOHNRFAULK | Home | Help | Log

#### Batch Uploading NOIs for the 2013 VGP

Note: Regardless of which approach you use to submit NOIs, you should review the NOI questions as they are asked in the 2013 VGP eNOI system and associated help text prior to preparing your NOIs. Download the NOI questions and help text here as an Excel spreadsheet or an Adobe PDF.

#### **Before You Decide to Use the Batch Upload Feature**

If you have to submit fewer than about 30 NOIs, you will probably be able to do so quickest using one of the following two approaches without having to use the batch upload option:

- 1. For any vessel covered under the 2008 VGP, you can click "Submit New NOI" on the 2013 VGP eNOI System Homepage and enter the 2008 VGP tracking number for that vessel and the system will auto-populate much of the 2013 NOI for that vessel using the 2008 NOI data. You can then complete the NOI in the system, including making any edits. Do this for each vessel requiring an NOI to be submitted.
- 2. At any time, you can create a duplicate record of an NOI created in the 2013 VGP eNOI System. To do so, click on "Submit New NOI" and prepare an NOI. After completing the first NOI, you can select "Create Duplicate" from the "permit actions" column in the table on the VGP Homepage for that NOI and then edit that duplicate record to reflect a second vessel NOI. You can do this for as many other vessels as needed. This option is most appropriate when you have many similar vessels.

For both of the options described above, you can use the batch certify option in the system to minimize the time needed to certify and submit NOIs once they have been prepared. EPA expects once all the necessary information is collected for the NOI, users can easily prepare new NOIs in less than 15 minutes each using either of the above approaches.

Batch Uploading NOIs for the 2013 VGP

IMPORTANT - PLEASE READ: The batch upload tool currently available for the 2013 VGP is very different than was used for the 2008

#### **Batch Upload Batch Upload XML Schema MEXchange Tem MS Excel Batch Template MS Excel Batch Template** Example

#### Microsoft Excel File name: **2013VGPBatchUploadTemplate 61**

#### MULTIPLE VESSELS (BATCH UPLOAD): INSTRUCTIONS FOR SPREADSHEET

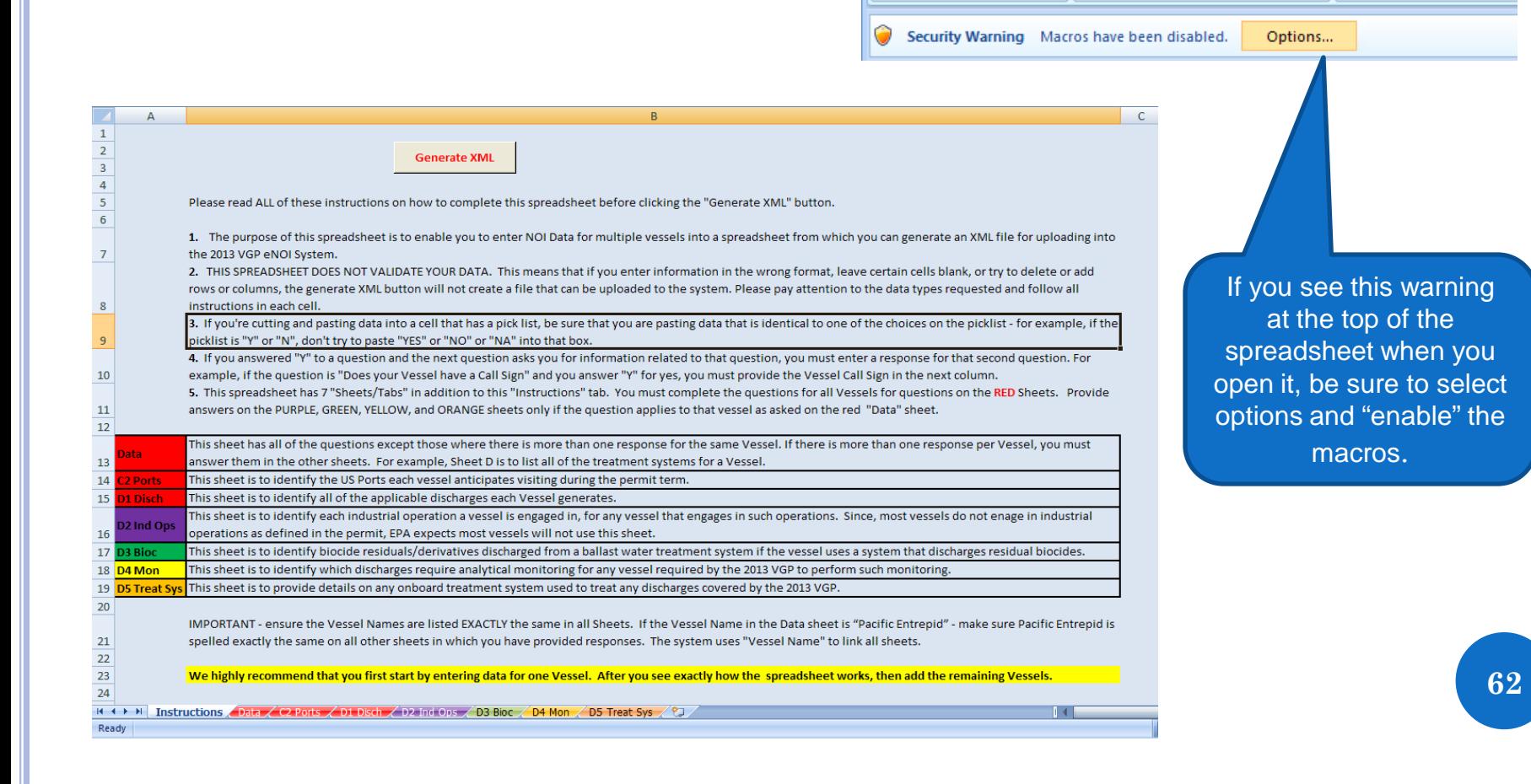

■ り・(\*) → )→

Format Painter

Insert

 $\overline{\mathbb{F}_2}$ 

Page Layout

Calibri

Formulas

 $-111$ 

 $B$   $I$   $\underline{U}$   $\rightarrow$   $\rightarrow$   $\rightarrow$   $A$ 

Font

Home

& Cut

Clipboard

Paste

an Copy

2013

View

٠Ē

Alignmer

Review

Data

Ta.

## MULTIPLE VESSELS (BATCH UPLOAD): OPEN AND COMPLETE THE SPREADSHEET

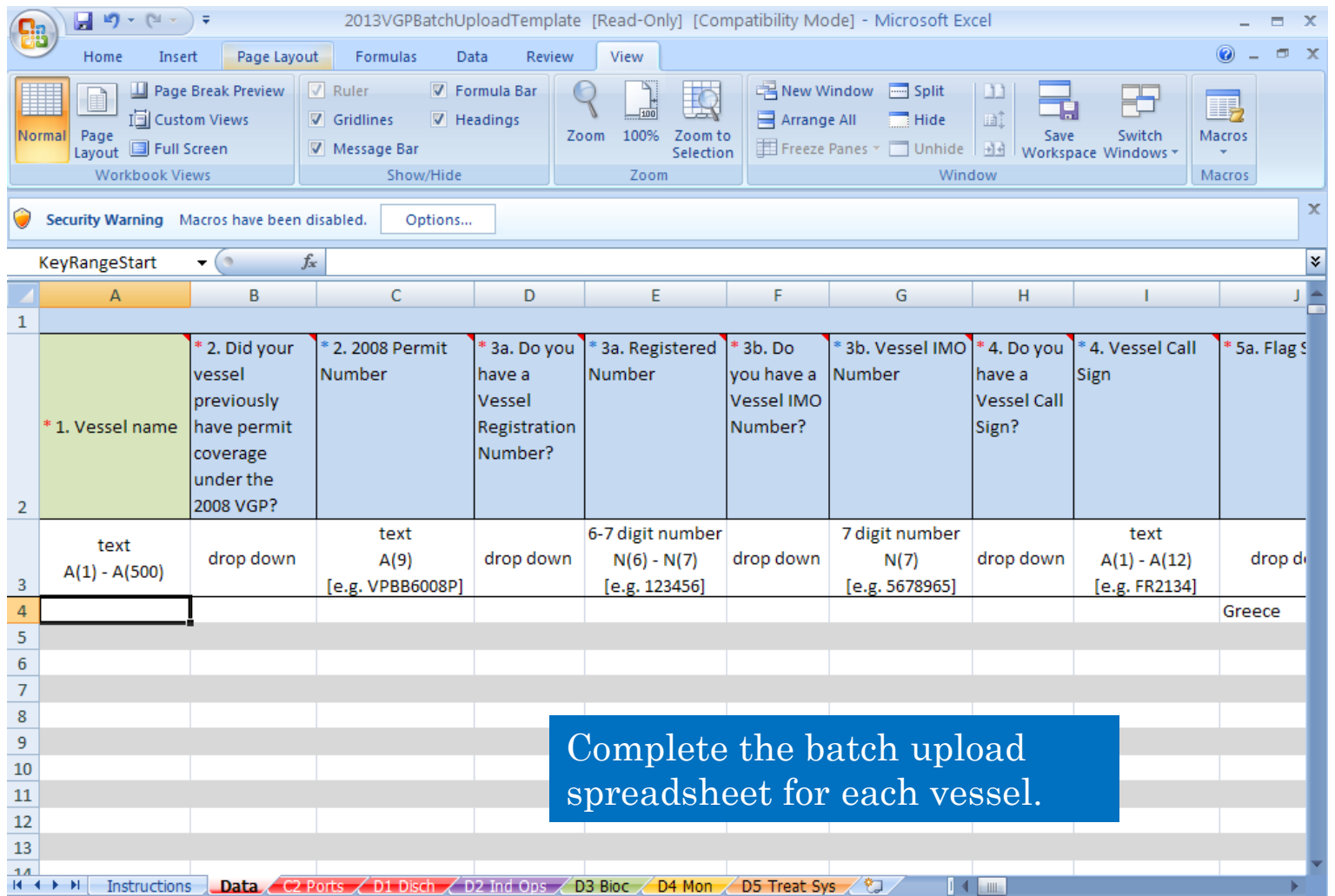

# MULTIPLE VESSELS (BATCH UPLOAD): SELECTING ITEMS FROM DROP DOWN LISTS

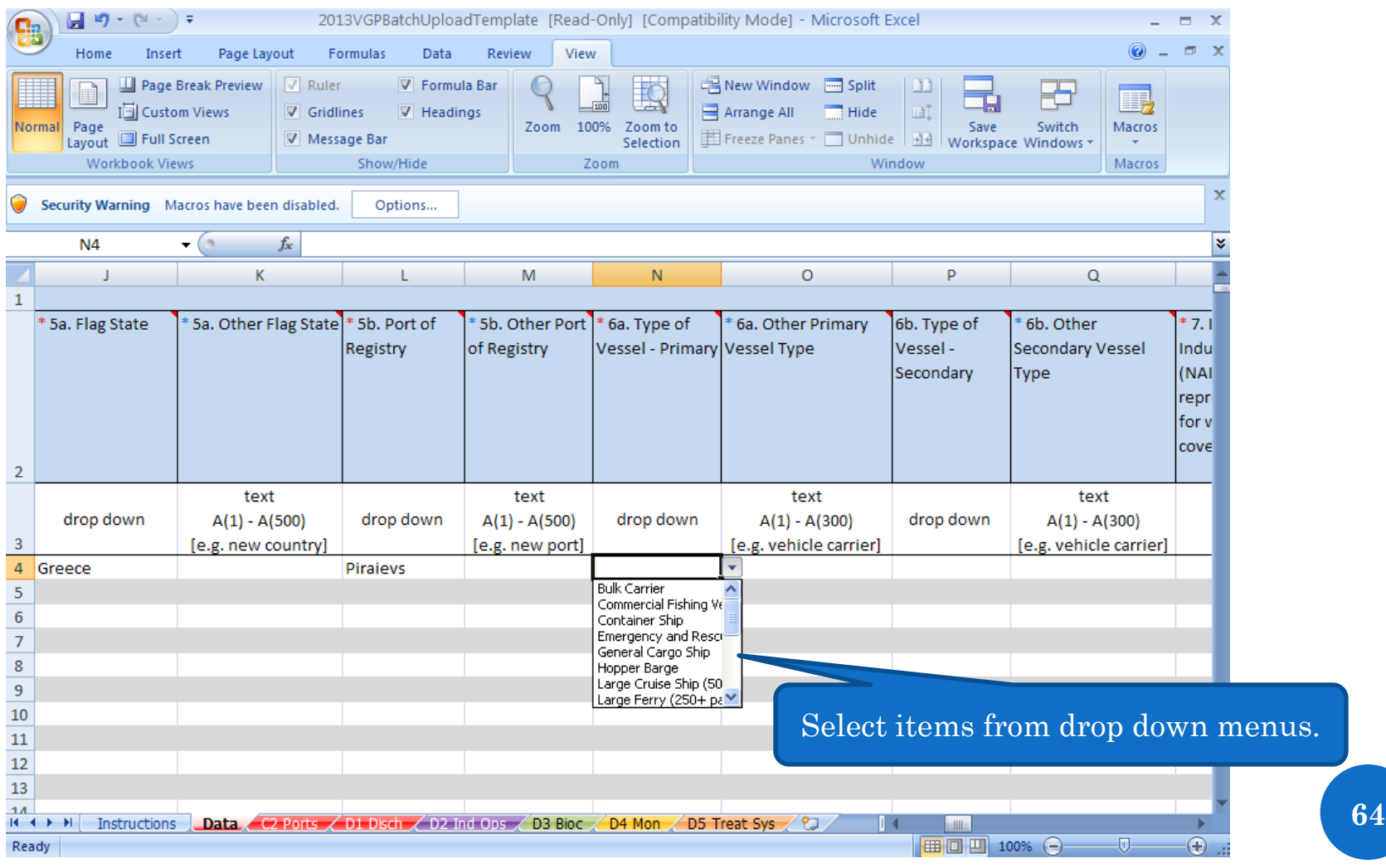

# MULTIPLE VESSELS (BATCH UPLOAD): SPREADSHEET HELP TEXT

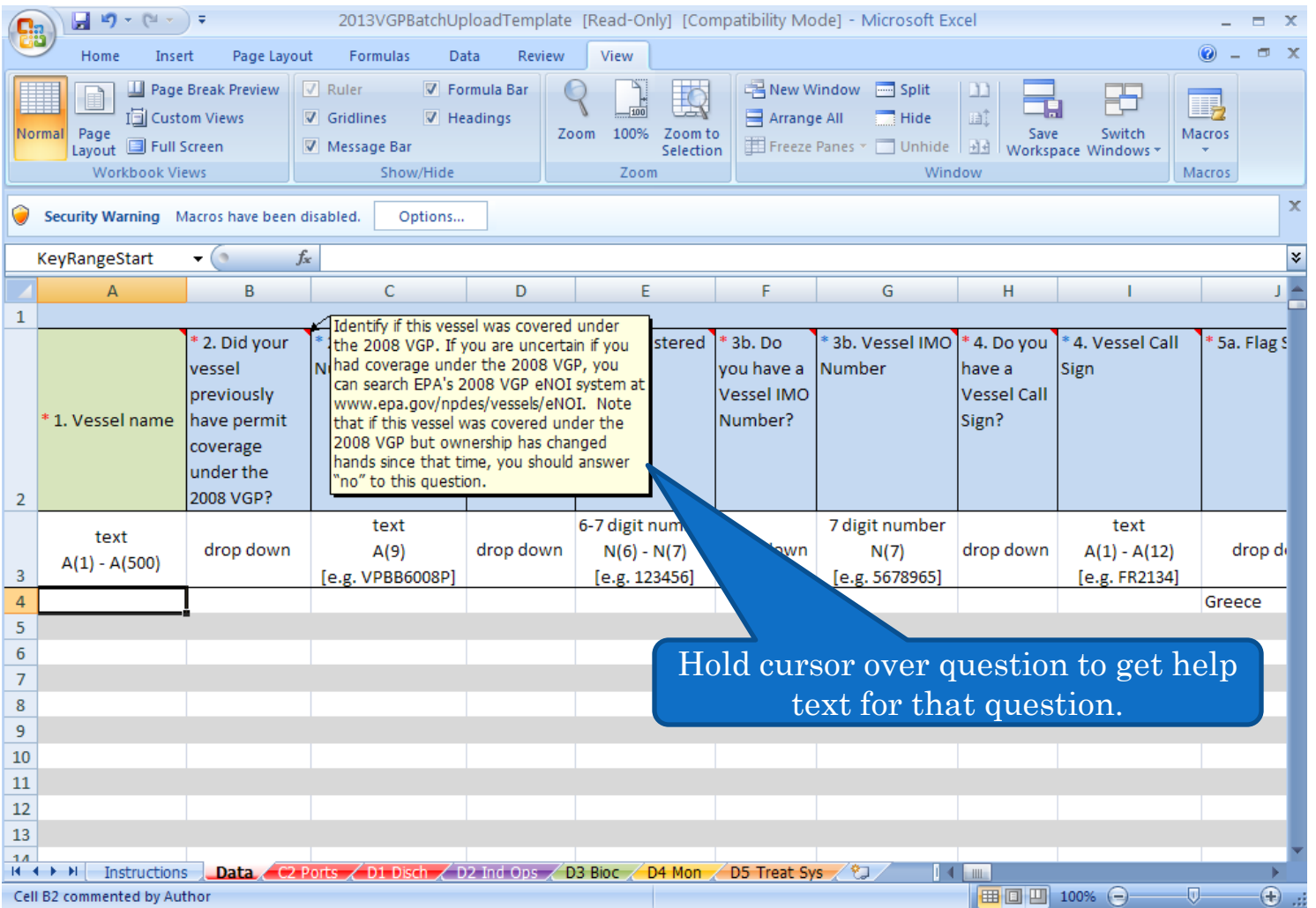

#### MULTIPLE VESSELS (BATCH UPLOAD): COMPLETING ALL WORKSHEETS

Complete all applicable worksheets.

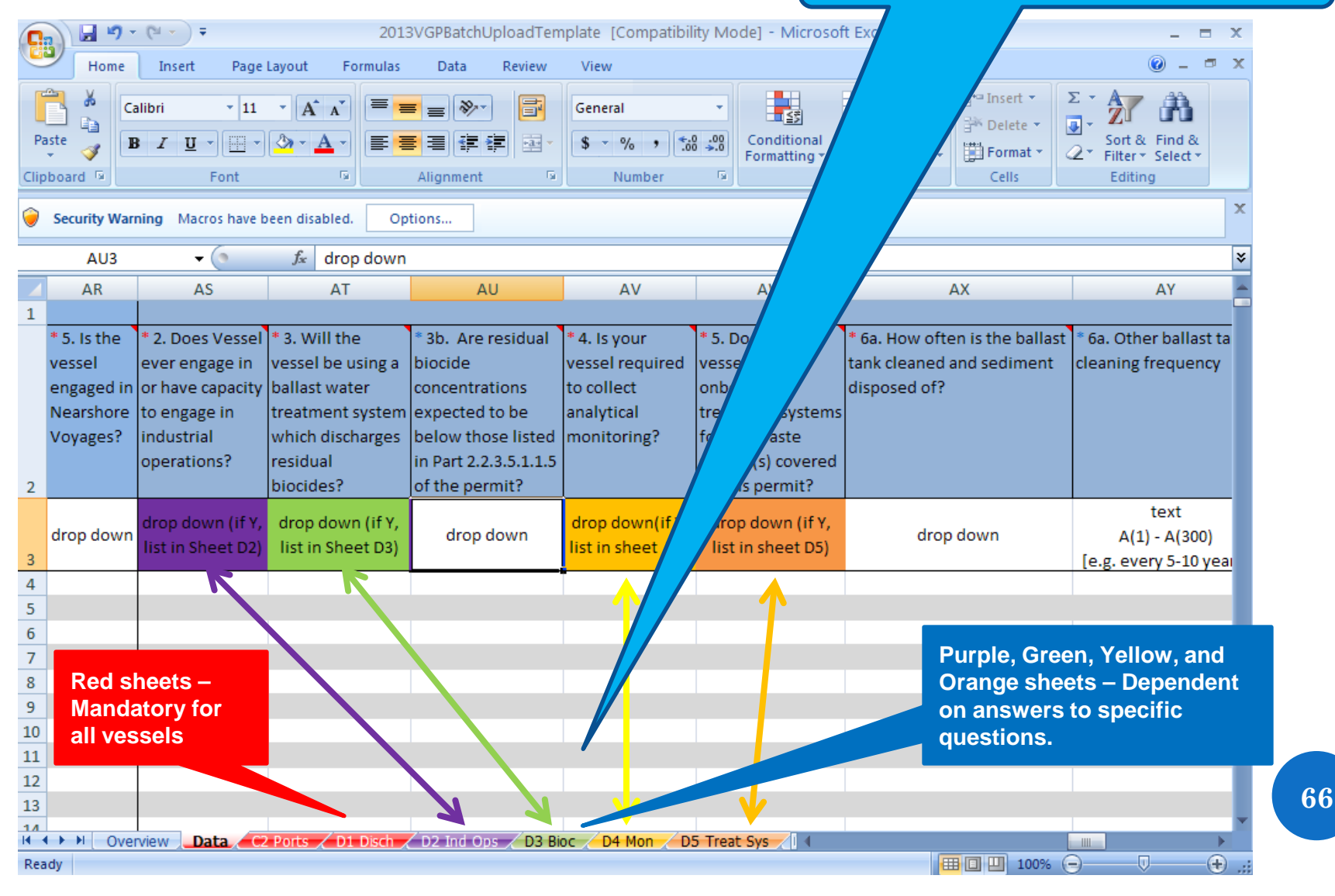

# MULTIPLE VESSELS (BATCH UPLOAD): COMPLETING ALL WORKSHEETS

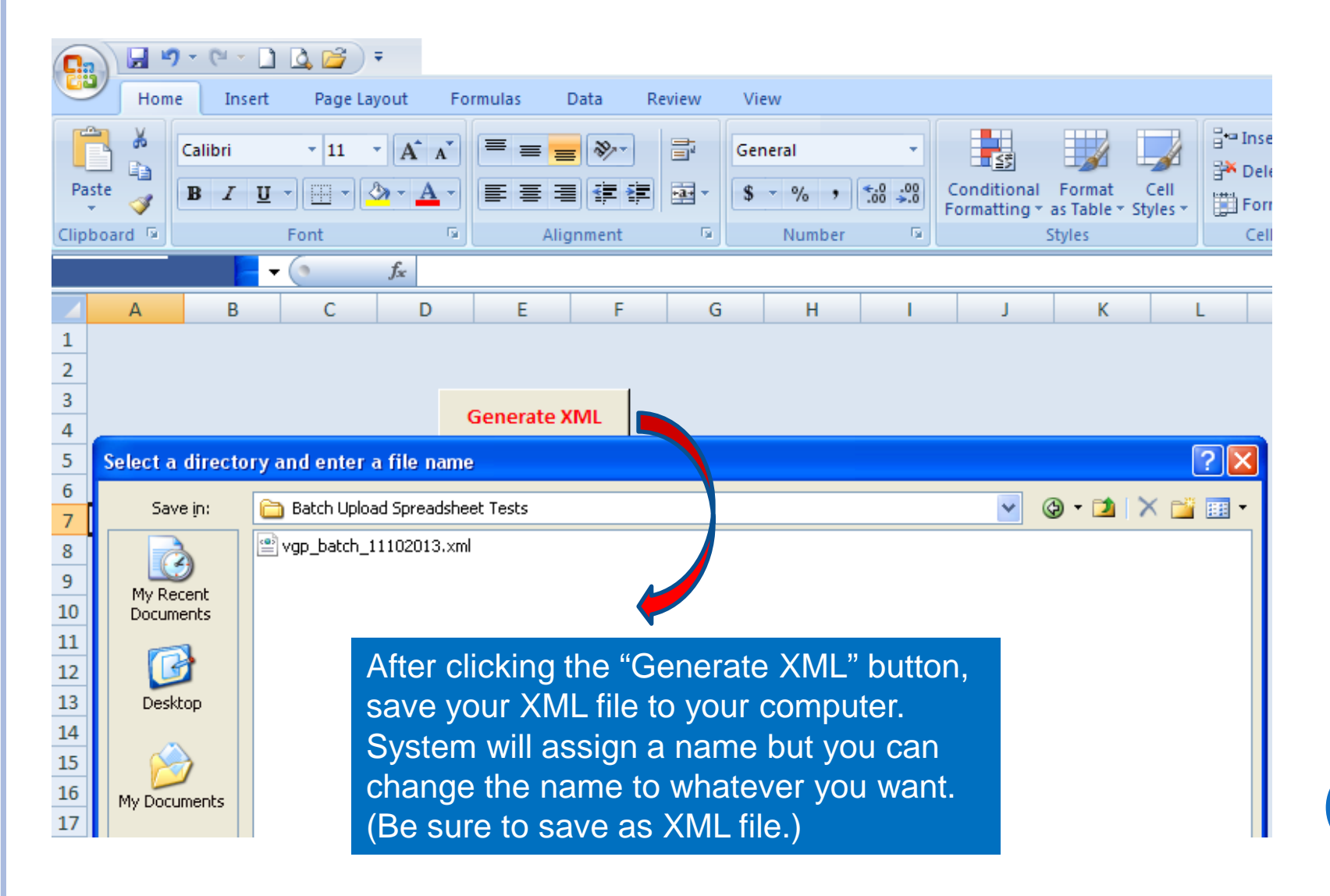

# MULTIPLE VESSELS (BATCH UPLOAD): BEGINNING BATCH UPLOAD

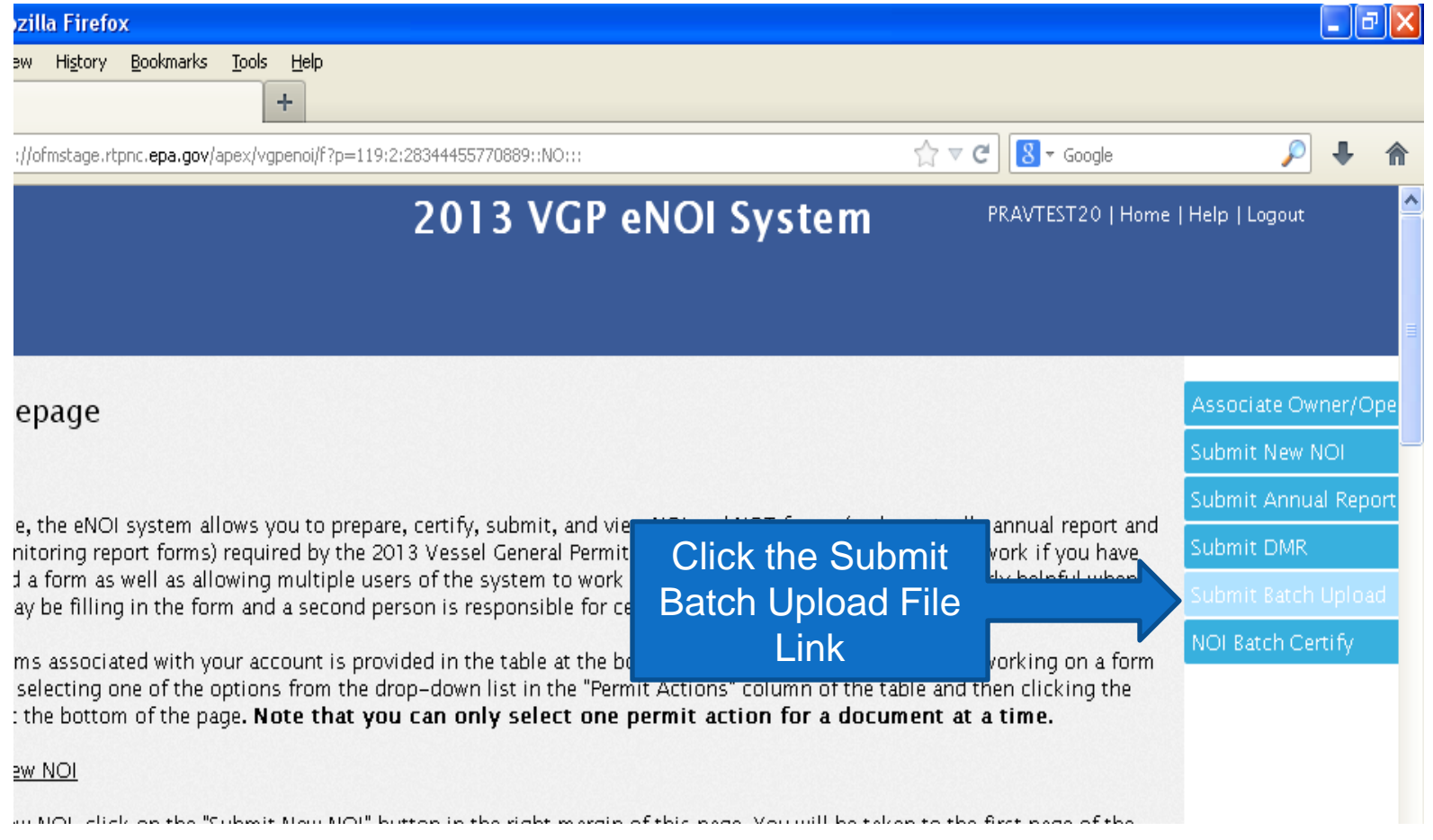

# MULTIPLE VESSELS (BATCH UPLOAD): SELECTING FILE TO UPLOAD

#### Scroll to the bottom of the page….

XML-related (e.g., inadvertently entered wrong vessel lengths), you can edit them individually from the Home Page. If the errors involve multiple vessels or you wish to start over, please contact support at VGPeNOI@epa.

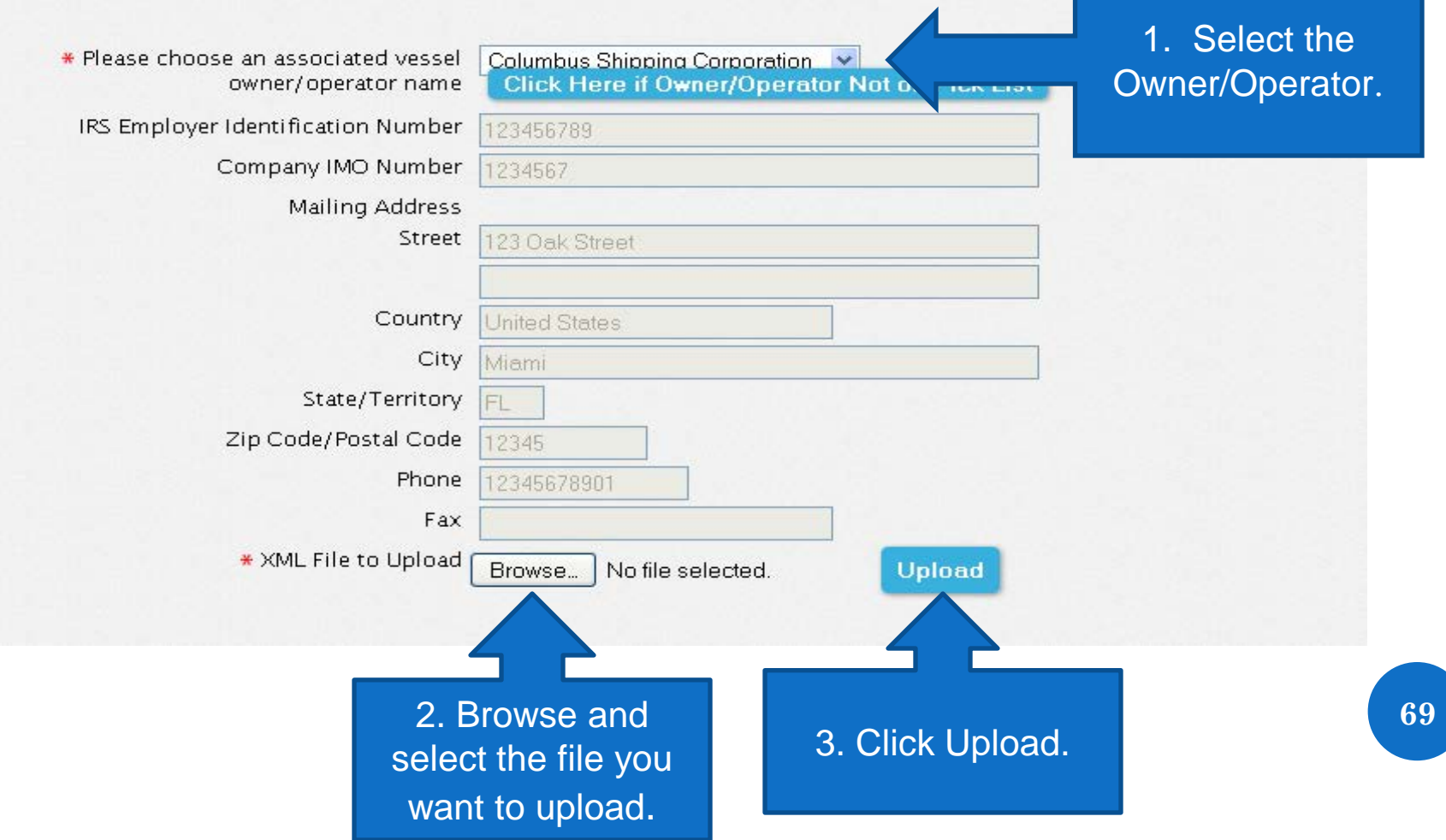

# MULTIPLE VESSELS (BATCH UPLOAD):

# BATCH UPLOAD STATUS

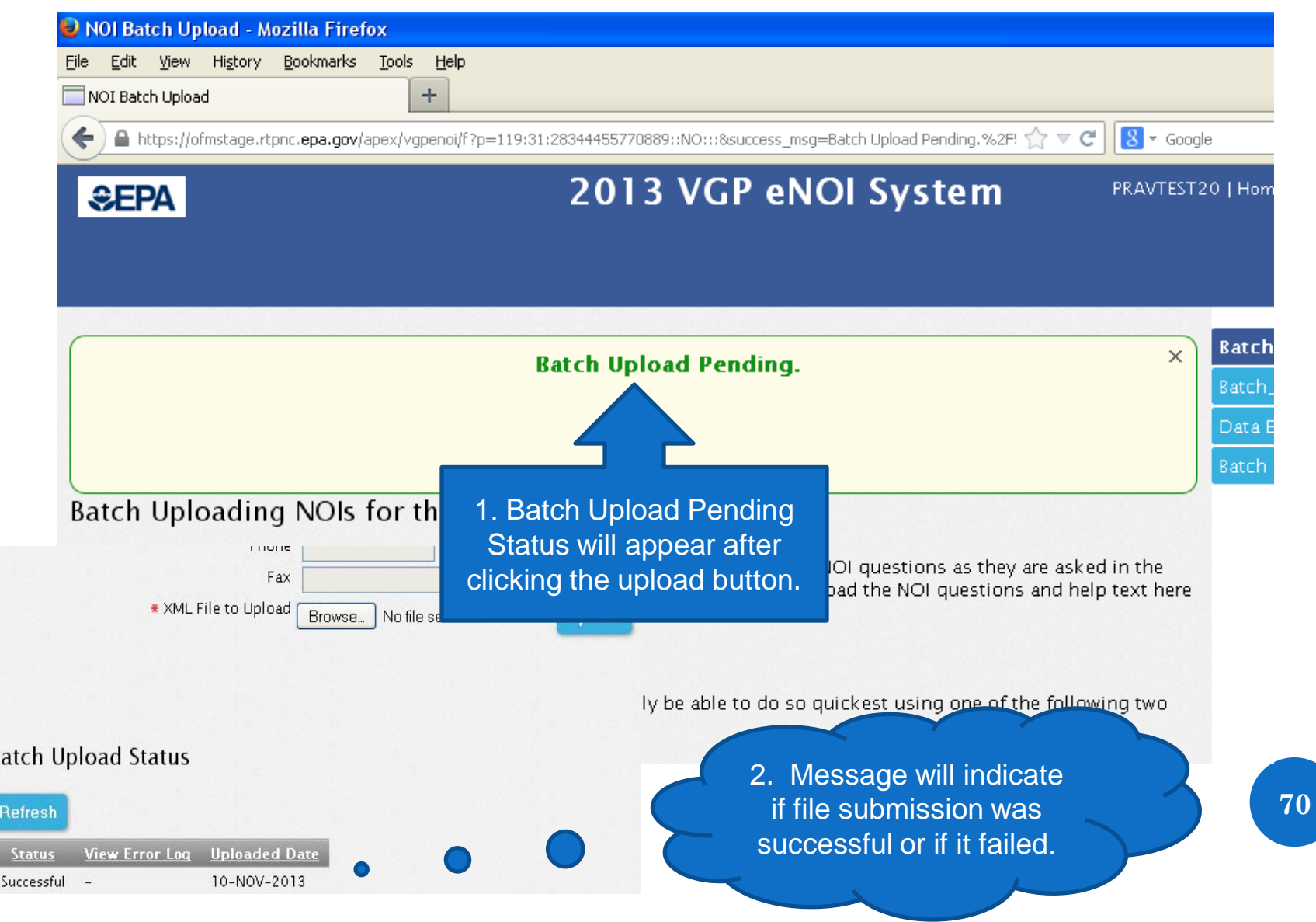

# MULTIPLE VESSELS (BATCH UPLOAD): SELECTING NOIS FOR BATCH CERTIFYING

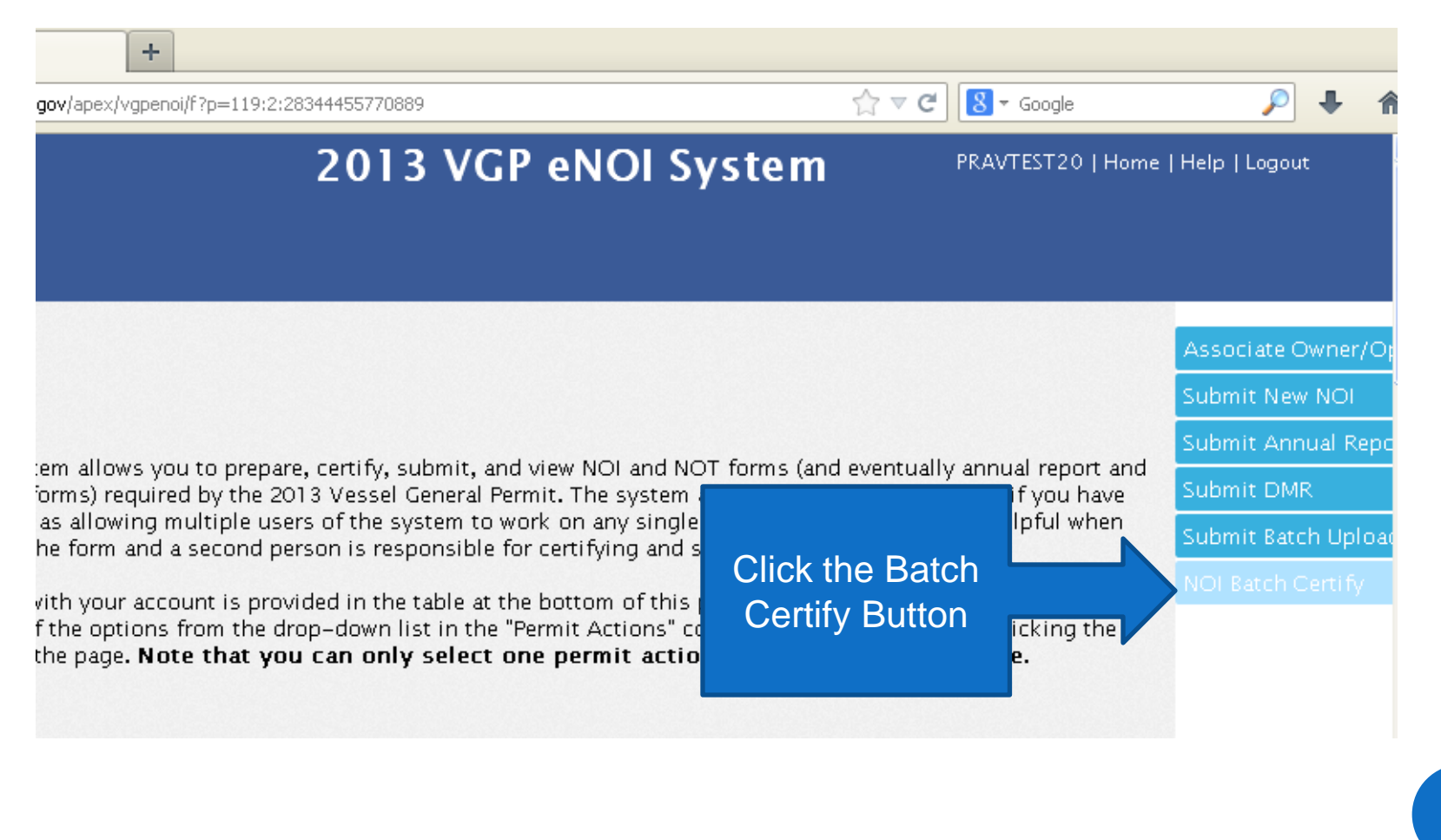

# MULTIPLE VESSELS (BATCH UPLOAD): SELECTING NOIS FOR BATCH CERTIFYING

**VGP Homepage** 

**Batch Certify** 

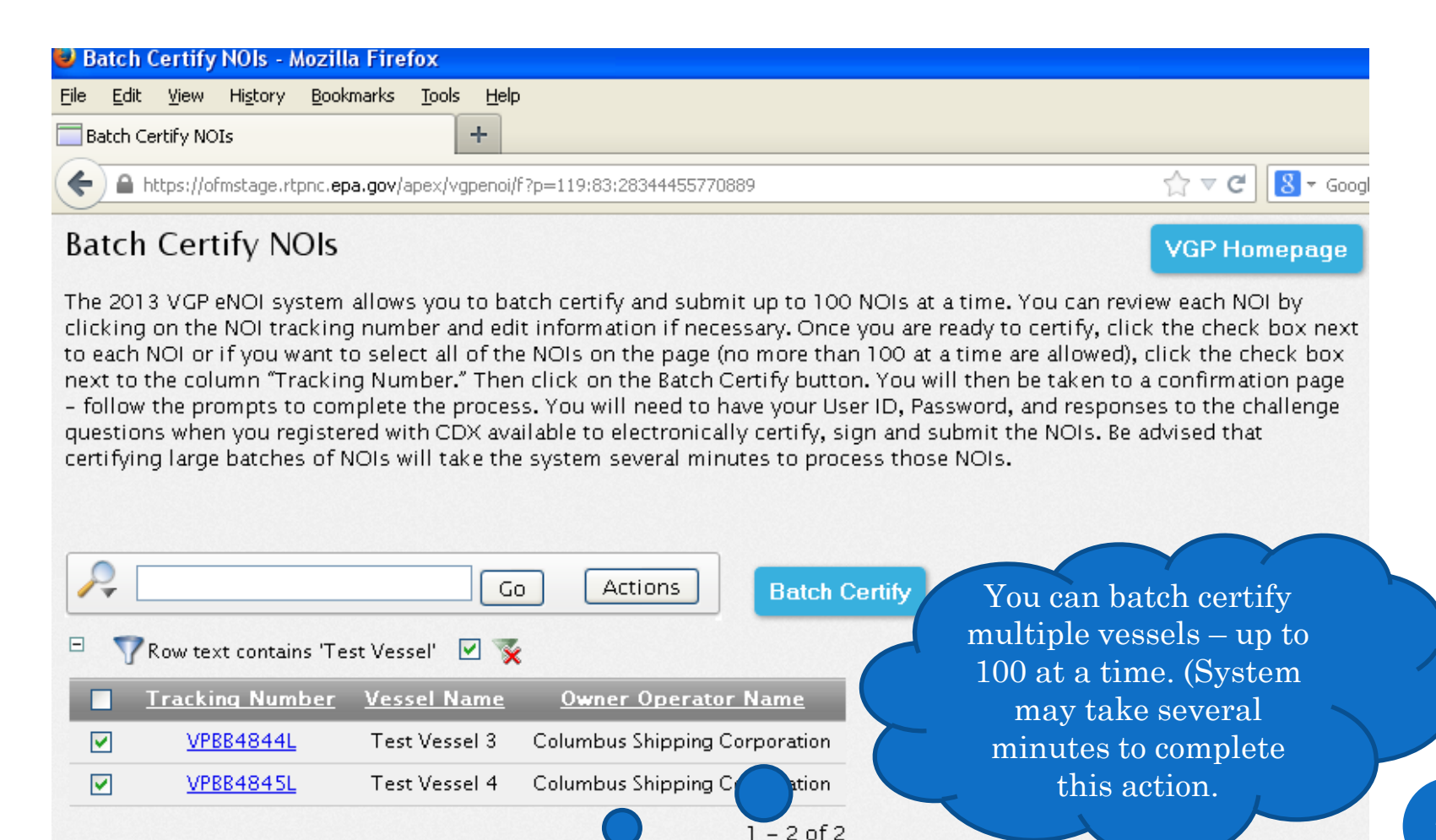
### MULTIPLE VESSELS (BATCH UPLOAD): BATCH ELECTRONIC SIGNATURES

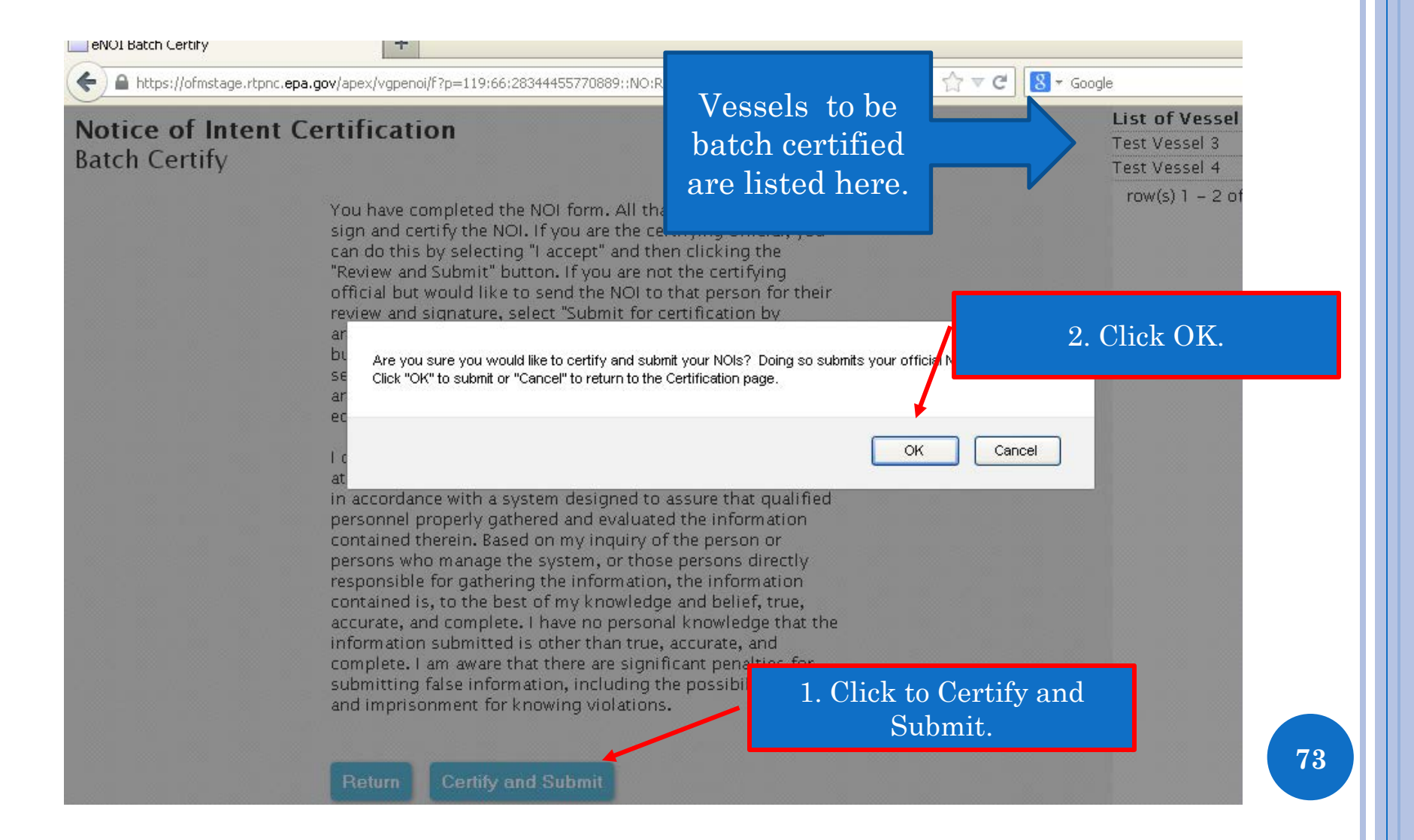

#### MULTIPLE VESSELS (BATCH UPLOAD): VIEWING AND DOWNLOADING FINAL NOIS

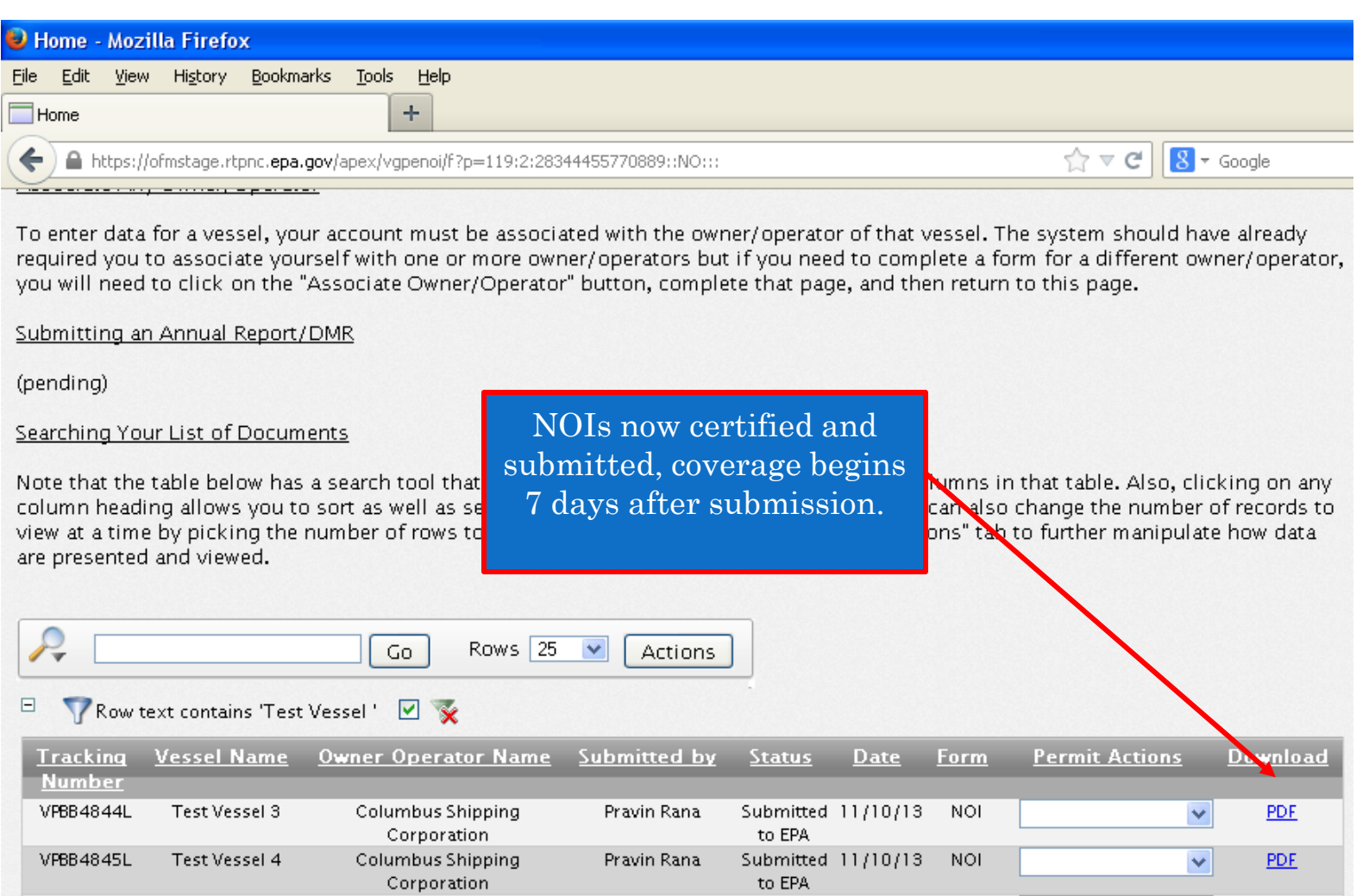

## WHERE TO GO FOR HELP

### WHERE TO GO FOR HELP

- **Help text for each question by clicking on** question or answer (or holding cursor over question in spreadsheet).
- Help text for registration by clicking on "Help" in top right corner of VGP Homepage.
- See [http://cfpub.epa.gov/npdes/npdesnoi.cfm fo](http://cfpub.epa.gov/npdes/npdesnoi.cfm)r specific VGP help information:
	- Send email for the 2013 VGP permit to: [VGP@epa.gov](mailto:VGP@epa.gov)
	- Send email for the 2013 VGP eNOI System to: [VGPeNOI@epa.gov](mailto:VGPeNOI@epa.gov)

# QUESTIONS